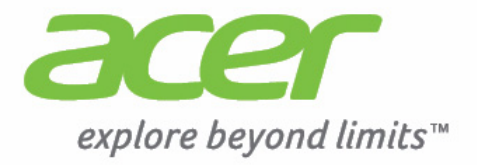

# Liquid | C1

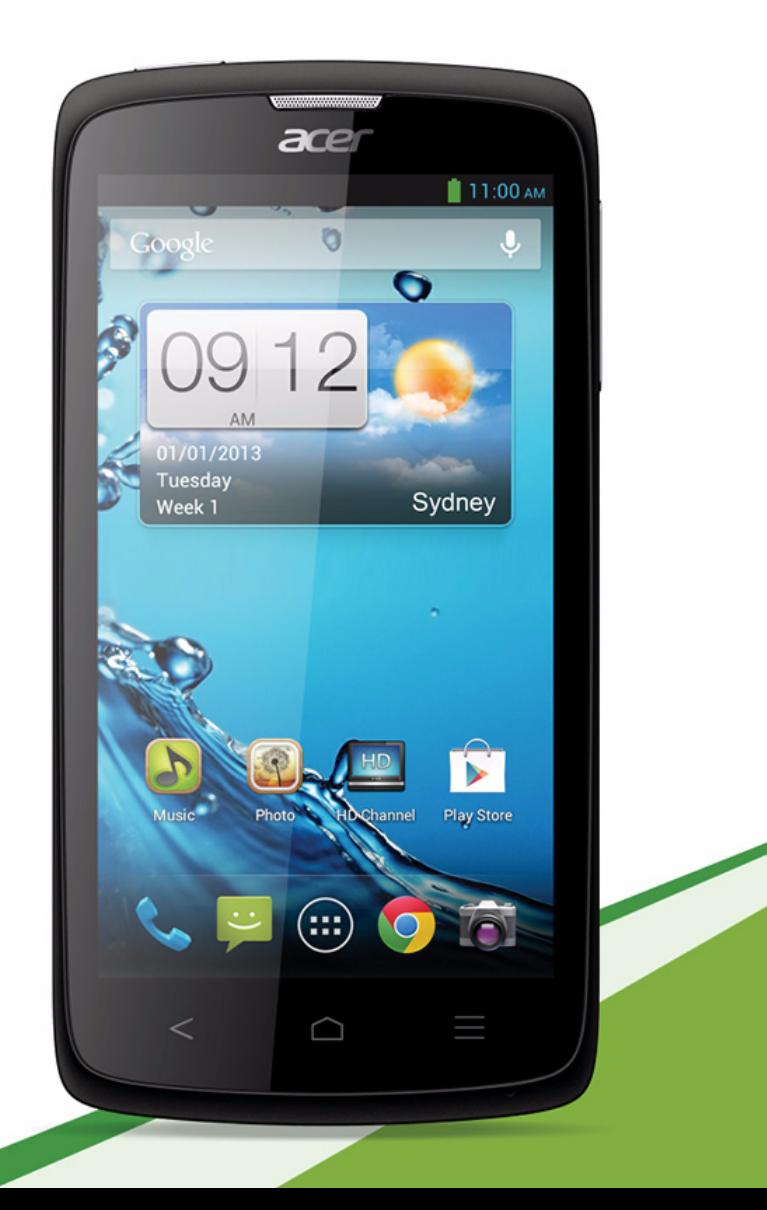

© 2013 保留所有權利 Acer Liquid C1 智慧型手機使用手冊 型號: I110 初版: 2013 年 3 月

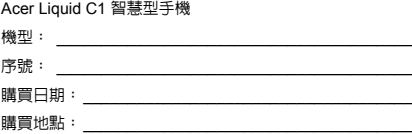

<span id="page-2-0"></span>目錄

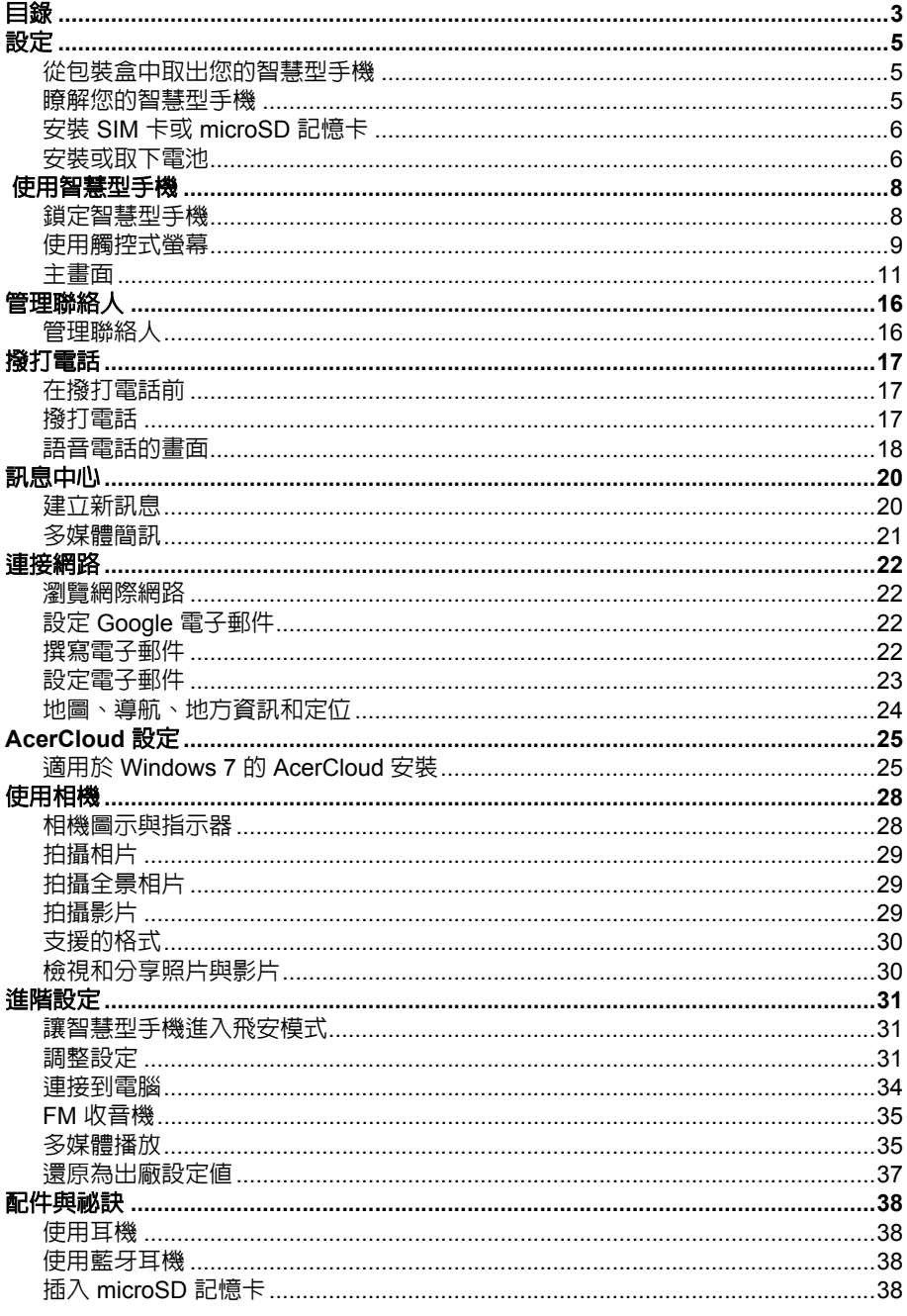

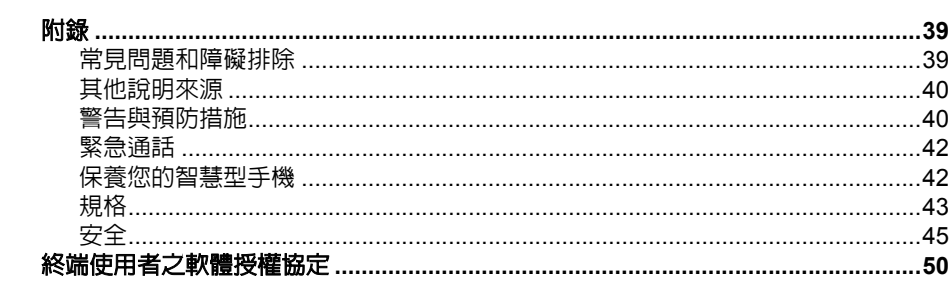

## <span id="page-4-0"></span>設定

## <span id="page-4-1"></span>從包裝盒中取出您的智慧型手機

您的智慧型手機包裝於保護紙盒內出貨。請小心拆開紙盒,取出內容物。若以下物品 遺失或損壞,請立即通知經銷商:

- Acer Liquid C1 智慧型手機
- 電池
- 快速指南
- USB 傳輸線
- AC 變壓器
- 耳機

## <span id="page-4-2"></span>瞭解您的智慧型手機

手機外觀

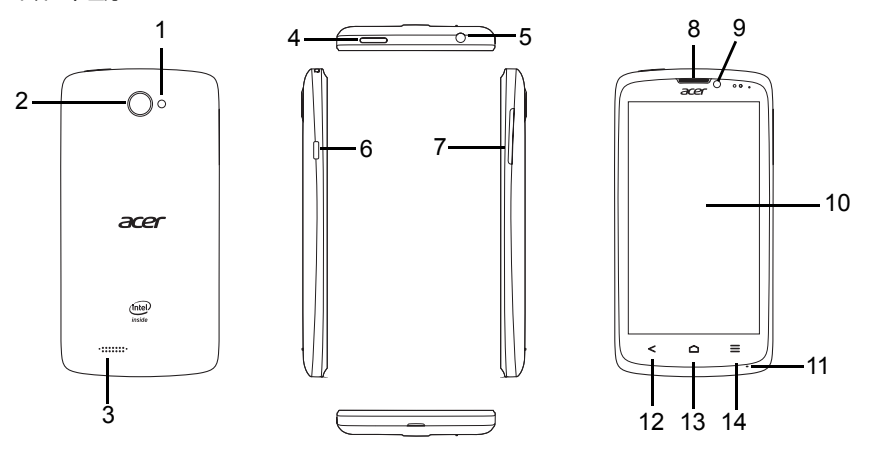

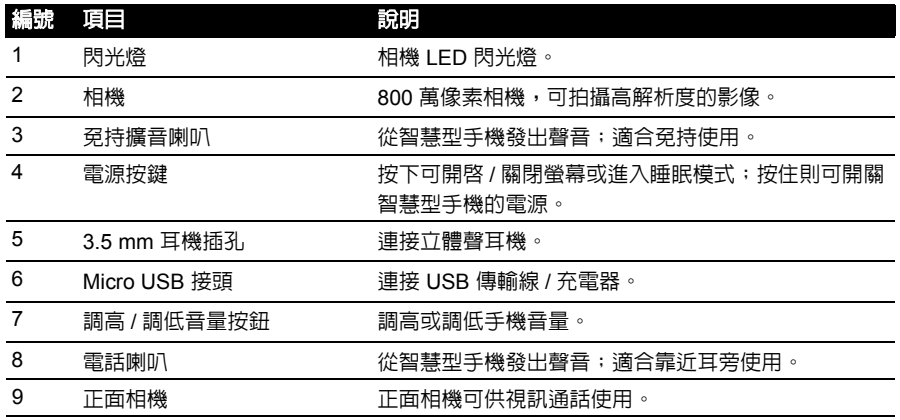

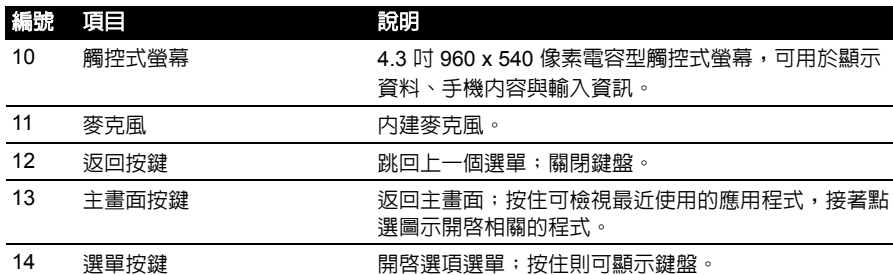

## <span id="page-5-3"></span><span id="page-5-0"></span>安裝 SIM 卡或 microSD 記憶卡

若要完整使用智慧型手機的電話功能,必須先安裝 SIM 卡。 SIM 卡座就位於電池槽 上方。

您也可以將 microSD 記憶卡插入智慧型手機上的插槽,以增加儲存空間。記憶卡插 槽就位在 SIM 卡插槽旁邊。

- 1. 持續按住電源按鈕,關閉電話的電源。
- 2. 依**第7 頁的[「取下電池」](#page-6-0)**所述,打開電池蓋 並取出電池。
- 3. 如圖,插入 SIM 卡或 microSD 記憶卡。
- 4. 重新裝回電池和電池蓋。

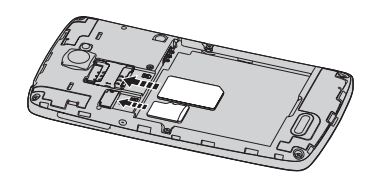

注意:請確定將 microSD 記憶卡完全插入插槽。

## SIM 卡鎖

您的智慧型手機可能附有 SIM 卡鎖,因此您只能使用網路業者提供的 SIM 卡。 請洽網路提供商,瞭解取消 SIM 卡鎖的方法。

## <span id="page-5-1"></span>安裝或取下電池

您的智慧型手機使用可更換電池來提供電力。電池未安裝在智慧型手機中,您必須先 插入電池並充電後才能開始使用智慧型手機。

## <span id="page-5-2"></span>安裝電池

用指甲插入電池蓋和手機之間的縫隙。將電池蓋撬 起,然後拿起來。

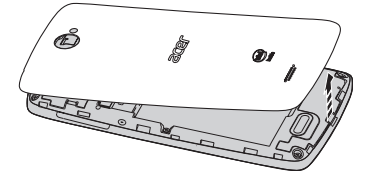

將電池放入電池槽,把電池接點部分對準電池槽頂 端的接點。

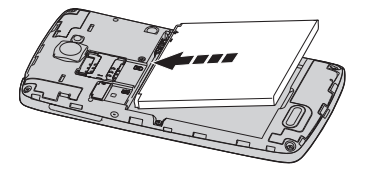

將電池蓋上的卡榫對準手機上的插孔。輕輕壓下電 池蓋,確定電池蓋卡入定位。

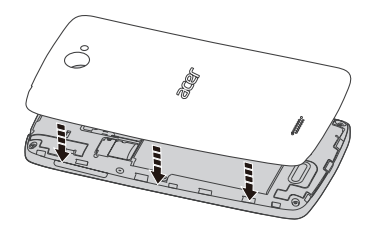

小心:若以錯誤的方式更換電池,會有爆炸的危險。 請依照指示處理廢電池。

<span id="page-6-1"></span>為電池充電

第一次使用智慧型手機時,需要充電滿八小時。接著您就可以視需要為電池充電。

將 AC 電源線連接到智慧型手機的 micro USB 接頭。

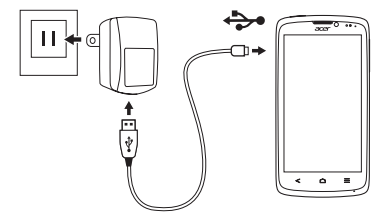

<span id="page-6-0"></span>取下電池

依**第6頁的「安裝電池」**所述,打開電池槽。抬起位於相機任一側的電池頂端,將 電池從電池槽中取出。

依上方所述步驟裝回電池蓋。

## <span id="page-7-0"></span>使用智慧型手機

### 首次開機

首次開啟智慧型手機的電源時,請按住電源按鈕,直到出現畫面為止。智慧型手機會 先要求您完成部分設定,然後才能開始使用。

依照螢幕上的指示完成設定。

## 登入或建立 Google 帳號

如果您擁有網路連線,本智慧型手機即可與 Google 帳號同步資訊。

您在開機期間建立或登入的帳號,可用來同步聯絡人清單、電子郵件、日曆和其他資 訊。如果您沒有網際網路存取權,或想要日後再使用此功能,請點選**略過**。

### 建立多個 Google 帳號

您可以建立多個 Google 帳號,並輕鬆存取這些帳號。開啓**應用程式**選單,然後點選 設定 > 帳號和同步 > 新增帳號。

## 輸入 PIN 碼

首次安裝 SIM 卡時,可能需要使用螢幕數字鍵盤輸入 PIN 碼。

 $\mathbf{0}$  ...... 重要:根據您的設定,系統可能會在每次啓動電話功能時要求您輸入 PIN 碼。

### 啟用新的 SIM 卡

若是您的 SIM 卡是首次使用,可能需要先進行開卡手續。請聯絡您的網路業者,瞭 解詳細過程。

## <span id="page-7-1"></span>鎖定智慧型手機

如果有一段時間不會使用智慧型手機,請短暫按下電源按鈕,將手機鎖起來。這樣可 以節省電力,並確保智慧型手機不會意外使用任何服務。假如慧型手機未使用達一分 鐘,手機也會自動鎖定。

## 喚醒智慧型手機

如果螢幕關閉,而且智慧型手機的螢幕或前面板按鈕對任何的 點選動作都沒有反應,此時表示手機已鎖定並進入睡眠模式。

按下電源按鈕,喚醒智慧型手機。將鎖定圖示拖曳至畫面右側 的解鎖圖示,可解鎖智慧型手機。

若要提高安全性,您也可以設定解銷圖形,要求必須以正確的 順序點選連續的點,才能使用本手機。開啓**應用程式**選單,然 後點選設定 > 安全性 > 畫面鎖定。

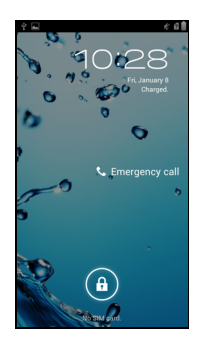

 $\Omega$ 注意:如果您忘記了解鎖圖形,請參閱第 **39** [頁的 「解鎖圖形」](#page-38-2)。

## <span id="page-8-0"></span>使用觸控式螢幕

您的智慧型手機可使用觸控式螢幕選取項目及輸入資訊。請使用手指來點選螢幕。

**點選**:觸碰一下螢幕可開啓項目及選取選項。

拖拉:將手指停留在螢幕上,並拖拉過螢幕選取文字及影像。

**點選並按住**:點選並按住一個項目,可查看該項目可用的動作清單。在彈出功能表 中,點選要執行的動作。

卷動: 若要向上或向下捲動書面,只要用手指在書面上往您想要捲動的方向向上或向 下拖曳即可。

## Android 鍵盤

此為標準的螢幕傳統鍵盤,可用來輸入文字。點選並按住 上方寫有數字的按鍵,可選取重音字母等替代字元。

點選 **?123** 鍵可檢視數字和特殊字元,接著點選 **ALT** 鍵則 可檢視更多選項。

只要用手指在空白鍵上快速滑動,即可切換不同的輸入語 言。鍵盤配置也會隨之變更。若要選取偏好的語言,請開 啟應用程式選單,然後點選設定 > 語言與輸入 > **Android**  鍵盤 > 輸入語言。

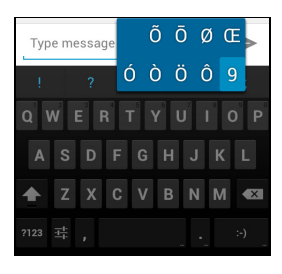

文字輸入提示

Android 鍵盤提供許多功能,可協助您輸入正確的文字。在**應用程式**選單中,點選**設** 定 > 語言與輸入,然後點選 **Android** 鍵盤右邊的設定圖示。您可以從此處啟用或停 用以下數項鍵盤相關設定:

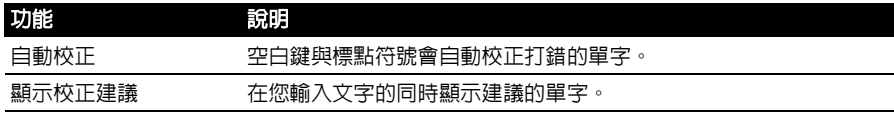

若要變更輸入法,請在**應用程式**選單中點選**設定 > 語言與輸入 > 預設**,然後選取您 偏好使用的輸入法。

## 預測文字

XT9 文字輸入和 Android 鍵盤均提供預測文字輸入的功能。在您點選文字的字母時, 鍵盤上方會顯示文字選項,該文字將會接續所點選字母的順序顯示或顯示接近的符合 文字,以修正錯誤。文字清單會在每次按下按鍵時變更。如果出現您需要的文字,只 要點選文字,即可將其插入文字中。

### Swype

Swype 可讓您快速輸入文字。只要在螢幕鍵盤上執行單 一連續動作,即可輕鬆打字;繪出字母即可建立單字。

將手指放在單字的第一個字母,然後順著拼字順序書出 字母路徑,並在畫至最後一個字母後放開手指。 Swype 會在需要時插入空格。

必要時 Swype 通常會在單字中插入雙字母,不過您可在 字母上隨意塗畫或畫圓,以協助 Swype 辨識雙字母。例 如,在輸入「hello」時想要打出「ll」,請在「l」鍵上 隨意塗畫或畫圓。

輸入單字時會出現多個建議,而 Swype 會顯示 「單字選 擇清單」。若要接受 「單字選擇清單」中的預設單字, 只要繼續滑動手指即可。或是拖电手指捲動瀏覽清單, 以點選需要的單字。

點選 「Swype」鍵,以開啓或關閉書出單字功能。按住 「Swype」鍵以存取設定、說明和變更輸入法。

點選 **+!=** 鍵可檢視數字和特殊字元,接著點選頁面 (shift) 鍵以檢視更多 選項。

根據輸入的文字類型,可用的額外按鍵將有所不同。例如輸入簡訊時可能會出現可加 入表情符號的按鍵。而且就跟其他按鍵一樣,點選並按住即可顯示其他選項。

文字輸入提示

Swype 鍵盤提供許多功能,可協助您輸入正確的文字。在**應用程式**選單中,點選**設** 定 > 語言與輸入 > **Swype**。您也可以點選並按住 Swype 鍵 。您可以從此處啟用 或停用下列功能:

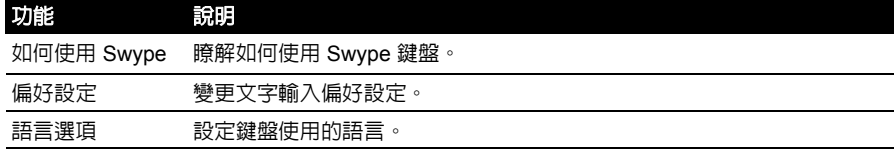

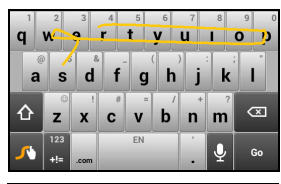

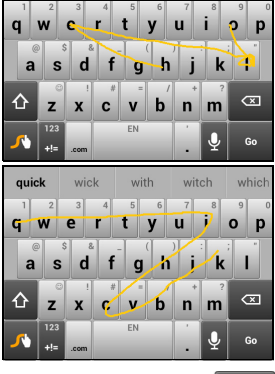

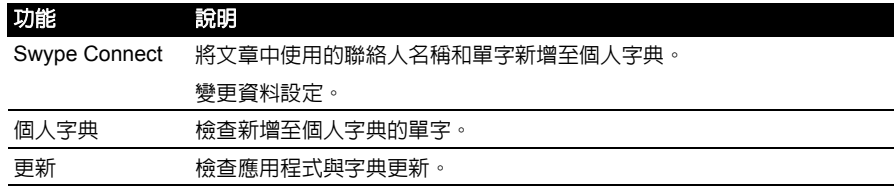

## <span id="page-10-1"></span><span id="page-10-0"></span>主畫面

重新開機後,智慧型手機會顯示主畫面。您可以使用畫面中的圖 示,快速開啟智慧型手機上的常用功能。

書面底部則是**應用程式快捷區**, 此區域會顯示預設的應用程式。 接著再點選圖示即可開啟應用程式。點選應用程式快捷區中間的 「應用程式」圖示,以檢視您的應用程式。若要更應用程式,請 參閱第 **12** [頁的 「變更應用程式快捷區圖示」。](#page-11-0)

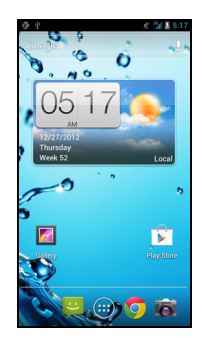

## 延伸的主畫面

主書面可延伸到螢幕兩側,以提供更多空間,讓您新增圖示、小工具或功能。若要檢 視延伸畫面,請將手指向左或向右滑動。

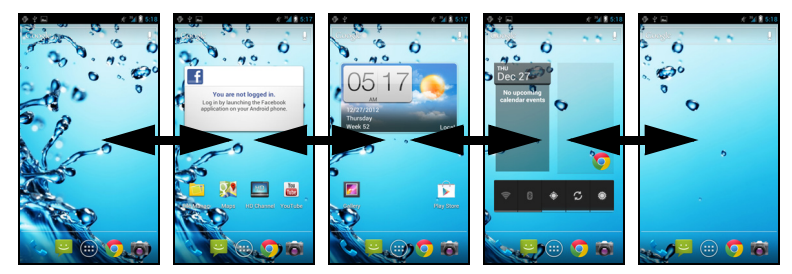

## 新增或移除圖示

您可以設定將已安裝應用程式的圖示放到主畫面上。只要點選並按住 「應用程式」 課單中的圖示,即可將其複製到主畫面。若要移除主畫面上的圖,請點選主畫面上的 圖示,然後拖曳至顯示於畫面頂部的移除。

## 新增或移除小工具

若要新增小工具,請按下應用程式圖示,然後點選小工具。 調整小工具的大小

您可調整某些小工具的大小。將小工具置於主畫面時,可拖曳角落 來調整其大小。

若要針對已在主畫面上的小工具來調整大小,請點選並按住小工 具。出現移除圖示時,請放開小工具。若可調整小工具的大小,則 您可拖曳小工具緣來調整其大小。

## 新增或移除資料夾

您也可以將資料夾新增到主畫面。若要建立新資 料夾,請將應用程式圖示拖放至主畫面中的其他 應用程式圖示。這將會建立一個 「未命名資料 夾」點選資料夾圖示,然後點選資料夾名稱以重 新命名。

若要刪除資料夾中的應用程式捷徑,請點選資料 夾圖示以顯示內部的應用程式,然後點選並按住 想要移除的應用程式圖示。將圖示拖放至畫面頂 端顯示的移除。

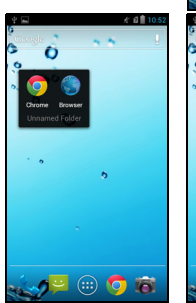

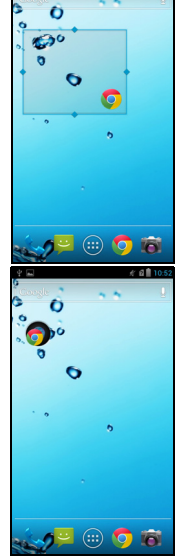

若要刪除資料夾,請點選並按住資料夾,然後將資料夾拖放至畫面頂端出現的移除。

<span id="page-11-0"></span>變更應用程式快捷區圖示

您可以設定將已安裝應用程式的圖示放到應用程式快捷區。開啓應用程式選單,並找 出想要新增的應用程式。點選並按住圖示,將圖示拖曳到快捷區中的任何位置,接著 便會加入該圖示,取代現有的應用程式。

若要將圖示從快捷區中移除,請開啟應用程式選單,然後點選並按住圖示,加以選 取。將圖示拖曳到應用程式選單的其他頁面,或拖曳到畫面左下角的資源回收筒 圖示。

#### 變更桌布

在主書面上,點選**功能表**按鈕,然後點選**桌布**可變更目前的桌布。您可以選擇 「圖 庫」中儲存的影像,或是有動畫或互動式背景的 「即時桌布」,或者也可以選擇標準 桌布。

## 多工作業

您可以同時開啟多個應用程式。若要開啟新的應用程式,請按下 主畫面按鈕返回主畫面,接著啓動新的應用程式。

若要檢視最近使用的應用程式,請按住主畫面按鈕。接著再點選 圖示即可進入該應用程式。

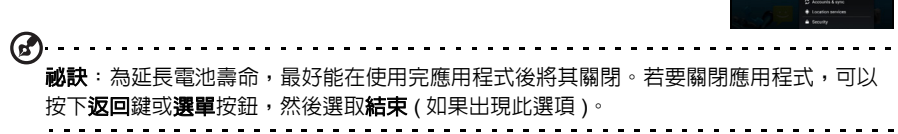

### 最近使用的應用程式

若要在執行其他程序時開啓最近曾開啓渦的應用程式,請按住主書面按鈕。

## 應用程式選單

若要存取 「應用程式」選單,請在主書面上點選快捷區中間的 (:::)。

應用程式會以字母順序顯示。若有多個可用的應用程式,則在書面 側邊會顯示第二頁的邊框。從邊框向畫面中間滑動,以切換頁面。

或是向左滑動以查看更多應用程式。位於應用程式的最後一頁時, 向左滑動以查看平板電腦上的更多可用小工具。

點選商店圖示以開啓 Google Play。

若要快速跳至應用程式或小工具,請在 「應用程式」選單頂端點選 應用程式或小工具標籤。

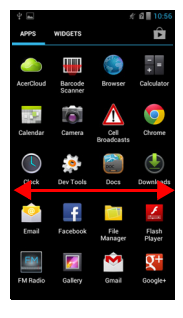

 $\bigcap$ 注意:所有圖片僅供參考。您裝置上安裝的應用程式可能與圖中所示的應用程式不同。

## 通知區

通知區位在畫面頂端。

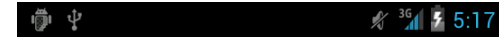

此區域包含許多不同的圖示,可顯示電話的狀態。通知區左邊 會顯示事件圖示,出現事件圖示表示有新事件 ( 例如收到新訊 息 )。右邊的圖示則表示號強度、連線、電池狀態和時間。 將通知區向畫面下方拖曳,即可檢視新事件的詳細資訊。

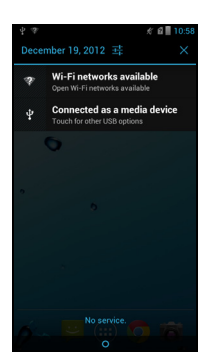

### 連線圖示

 $\mathbb{O}$  ... 注意: 如果您有可用的 Google 帳號,則某些連線圖示會顯示藍色。

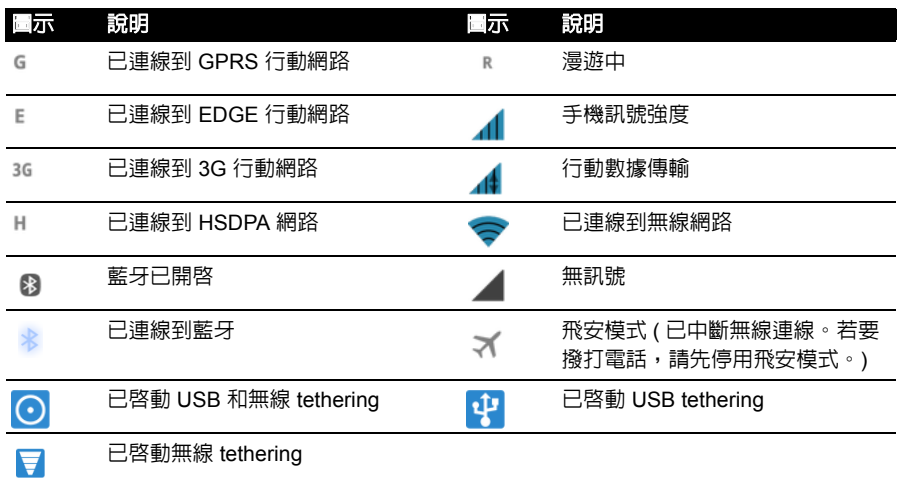

## 電池圖示

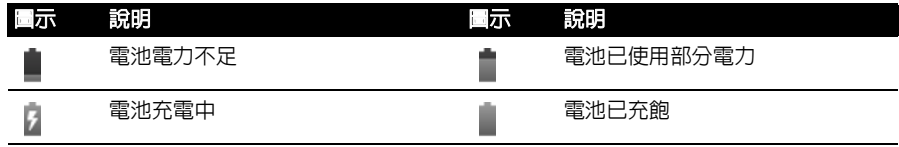

## 通知圖示

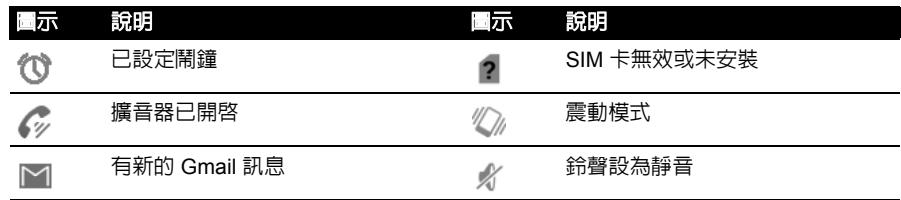

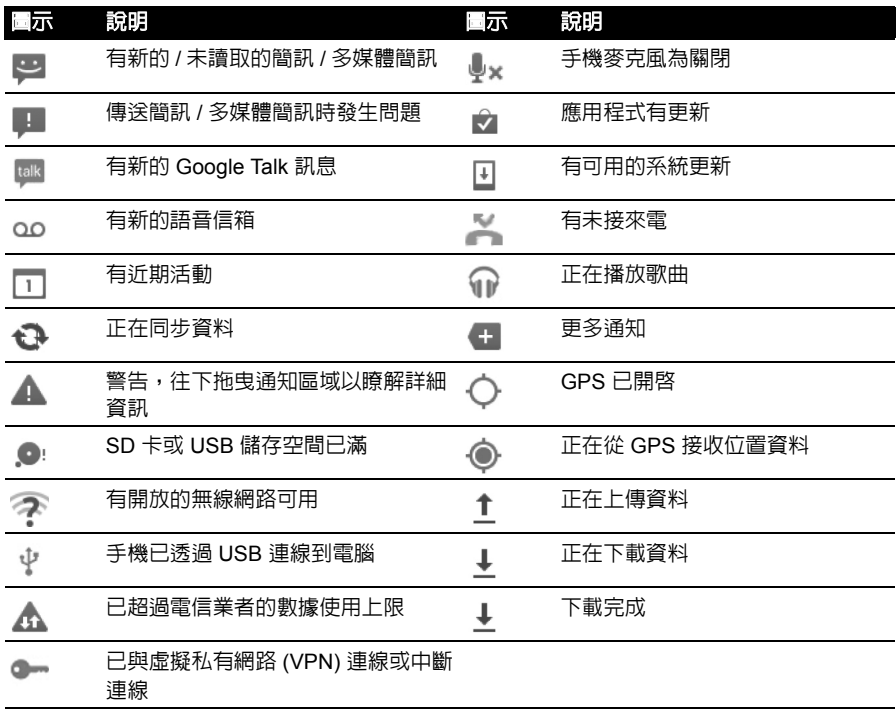

<span id="page-15-1"></span><span id="page-15-0"></span>管理聯絡人

智慧型手機具備電話簿功能,可讓您選擇將連絡人資訊儲存至內建 記憶體或 SIM 卡上。

從 「應用程式」選單中開啓人目,或從 「撥號」中點選人目標籤 以檢視您的聯絡人。

如果您的電話尚未儲存任何的聯絡人,您可以匯入 Google 帳號的 聯絡人、新增聯絡人,或匯入任何的 SIM 卡或 SD 卡聯絡人。從

「應用程式」選單中開**人員**應用程式,然後點選 2. 以新增聯絡

<span id="page-15-2"></span>人,點選 Q 以搜尋聯絡人,或是點選選單按鈕以開啓選單。 新增聯絡人

點選 2. 以新增新的聯絡人。也可以掃描聯絡人的個人資料條碼, 將聯絡人新增至聯絡人清單或群組。

若要建立聯絡人,電話會要求您輸入聯絡人的下列資訊:

- 姓名:
- 組織
- 標題
- 電話號碼
- 電子郵件地址
- 郵寄地址

點選新增其他欄位以新增項目,例如:

- 即時通訊地址。
- 新增關於該聯絡人的任何私人註記。
- 注音名稱
- 連結網站

若要指派影像給聯絡人,請點選人形輪廓,接著選取要拍攝相片,或從智慧型手機的 圖庫中選取影像。

完成後,請按一下畫面頂端的**完成**。

點選聯絡人名稱即會顯示聯絡人的個人資料。檢視聯絡人的個人資料時,點選**選單**按 鈕執行以下動作:

- 編輯聯絡人。
- 共用聯絡人。
- 刪除聯絡人。
- 設定聯絡人的鈴聲。
- 將聯絡人的來電轉接到語音信箱。

 $\odot$ 祕訣:您也可以從已撥或已接號碼來建立聯絡人,請參閱第 **18** [頁的 「將已撥號碼儲存至聯](#page-17-1) [絡人」。](#page-17-1)

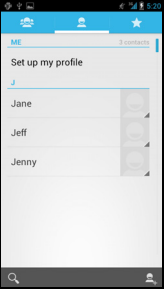

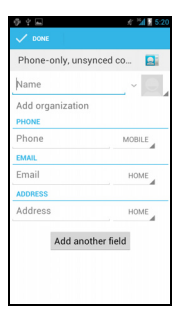

## <span id="page-16-0"></span>撥打電話

本章將說明撥打語音電話的方法,以及多種可在通話中使用的選項。

## <span id="page-16-1"></span>在撥打電話前

在開始撥打電話之前,請先確認電話功能是否已開啟。您可以從通知區右邊的圖示來 查看電話狀態。

------------------注意:狀態與通知圖示顏色可能有所不同。

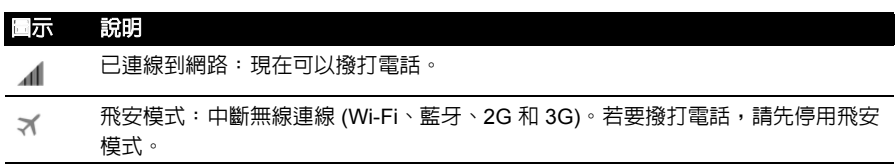

<span id="page-16-2"></span>撥打電話

- $\mathbf{0}$   $\mathbf{0}$ 注意:必須先啟用電話功能,才能接通電話。
- 1. 在主書面點選電話,開啓螢幕數字鍵盤。
- 2. 輸入您要撥出的號碼。
- 3. 點選 <> 機出電話。
- 4. 若要結束通話,請點選 <mark>へ</mark>。

如果出現您要的聯絡人,只要點選該聯絡人姓名即可撥出電話。

### 從通話記錄撥打號碼

 $\ddot{\mathbf{t}}$ .  $\omega$  $\bullet$  $\overline{\phantom{a}}$  $7 - 2 - 3$  $4 - 5 - 6$  $7$  PORS  $8 - 9$  may 2  $\bigcap +$  #  $\mathbf{t}$ .

若要檢視通話記錄,請點選通話記錄標籤。標籤中會顯示所有已 接、已撥及未接來電。

點選電話圖示重撥。若要檢視來電詳細資料,請點選電話號碼或聯絡人名稱。檢視來 雷詳細資料時,請點選選單按鈕以取得其他選項:從**通話記錄中移除;撥號之前編輯** 號碼。

檢視未接來電

有未接來電時,通知區的通話指示器便會顯示,而且也會出現

1. 點選通知區即可開啟通知清單,顯示未接來電的詳細資料。

2. 選取清單中的電話號碼,然後點選在 「通話記錄」中檢視來電。

您也可以從通話記錄中將電話號碼儲存至聯絡人清單。請參閱第 **16** [頁的 「新增聯絡](#page-15-2) [人」](#page-15-2),瞭解更多資訊。

<span id="page-17-1"></span>將已撥號碼儲存至聯絡人

您可以將已撥號碼儲存至聯絡人,以供日後使用。

1. 在雷話應用程式中點選**诵話記錄**標籤,以檢視最近撥打的雷話號碼。

2. 點選電話號碼,然後點選 2. 新增至聯絡人。

撥打電話給聯絡人

- 從 「人員」標籤中撥打電話給聯絡人
	- 1. 在螢幕數字鍵盤中點選人員標籤,以檢視聯絡人。
	- 2. 點選要撥打電話的聯絡人。
- 從 「人員」應用程式中撥打電話給聯絡人
	- 1. 在主書面或 「應用程式」選單中點選人員圖示,以檢視您的聯絡人。
	- 2. 點選要開啟個人資料的聯絡人。
	- 3. 點選要撥打的聯絡人電話號碼。

### 撥打國際電話

撥打國際電話時,無需在國碼前輸入國際直撥冠碼 ( 「00」等 )。只要點選並按住螢 幕數字鍵盤上的 0+,直到 + 出現在畫面上。

## 警告:國際通話費率將視您要通話的國家及網路業者,會有極大的差異。建議您與網路業 者確認所有的通話費率,以避免產生龐大的電話費。若在外使用本智慧型手機,將會產生 漫遊費用。請在出國前詢問網路業者,瞭解造訪國的漫遊費率。

## 直撥小工具

你可在主畫面上針對聯絡人新增直撥小工具。開啓**應用程式**選單,然後點選小工具標 籤。點選並按住**直撥,**即可在主書面上放置小工具。放置完成後,即可在主書面上選 取與該特定小工具相關的聯絡人。

## <span id="page-17-0"></span>語音電話的畫面

您在撥號後,螢幕會顯示語音電話的畫面,顯示正在通話中的號碼 / 聯絡人、通話時 間及語音通話選項。

接聽或拒接來電

當有來雷時,螢幕上會顯示號碼。若要接聽或拒接來雷,請將手機圖示拖电至適當 圖示。

若要以簡訊拒接來電,請將電話圖示向上拖曳至 圖示,然後選取訊息。

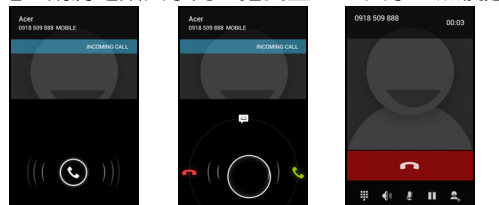

## 結束通話

若要結束通話,請在語音通話書面中點選

語音通話選項

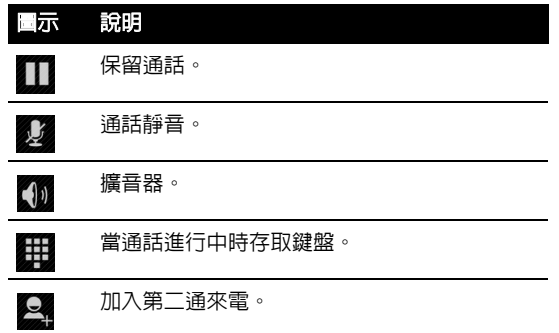

將已撥號碼儲存至聯絡人

您可以將已撥號碼儲存至聯絡人,以供日後使用。

1. 在通話記錄標籤内選取電話號碼,然後點選新增至聯絡人 2.

2. 點選建立新聯絡人,並選取後續的完成動作。請參閱第 **16** [頁的 「新增聯絡人」](#page-15-2)。

### 多方通話

如果您同時有一通通話在保留狀態,而且目前正在通話中,則可以將兩通通話合併在 一起,建立多方通話。

接诵第一诵雷話後,點選 2, 新增第二通電話。點選 1, 即可開始多方通話。

## <span id="page-19-0"></span>訊息中心

本章將說明如何設定與使用智慧型手機的**手機訊息、社交網路訊息和社交網路活動** 功能。

你可以在訊息中心開啓所有的簡訊和多媒體簡訊。訊息中心會自動將收到的訊息和已 傳送的訊息要理成訊息列。

若要存取簡訊,請點選主書面上的訊息中心。

## <span id="page-19-1"></span>建立新訊息

您可以使用手機來撰寫手機 ( 簡訊或多媒體簡訊 ) 訊息。

野球 三 撰寫新的簡訊。

在收件者欄位中,點選 2. 或輸入收件者的雷話號碼或姓名。文字 欄位下方的下拉清單會顯示建議的聯絡人。若要選取建議的聯絡 人,請點選聯絡人的姓名。

輸入聯絡人之後,接著在標示**輸入撰寫訊息**的文字方塊中輸入 訊息。

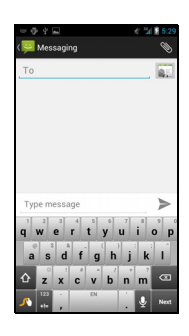

 $\mathcal{D}$ 注意:簡訊最長可包含 160 個字元。如果簡訊超出 160 個字元,就會分成數則連續簡訊寄 出。大部分的電話都會自動將連續簡訊銜接起來,讓收件者只看到一則簡訊,但有些舊型 電話不支援此功能。

點選選單按鈕,查看建立新訊息時有哪些可用的選項。選項會根據訊息狀態而不同。

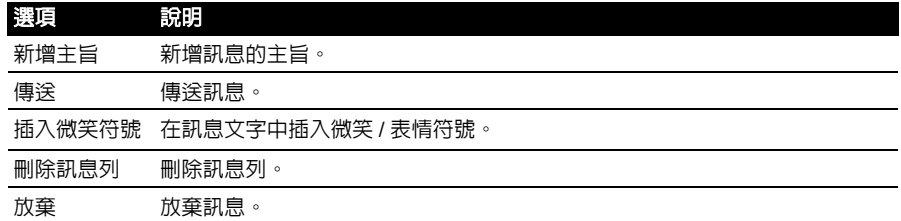

## 回覆訊息

收到新的簡訊時,通知區會出現訊息圖示,而且電話頂端的訊息指示燈會亮起。

點選主畫面上的**訊息中心**檢視訊息清單,或展開通知區檢視訊息摘要。接著可點選摘 要開啟訊息清單。

若要回覆簡訊或多媒體簡訊,請從訊息清單中開啓訊息。在標示**輸入撰寫訊息**的文字 方塊中輸入訊息。點選選單按鈕,查看可用的選項。

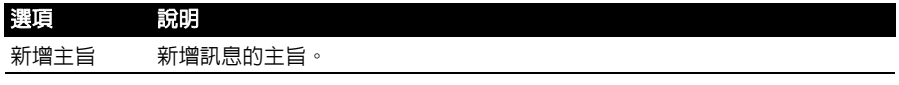

<span id="page-20-0"></span>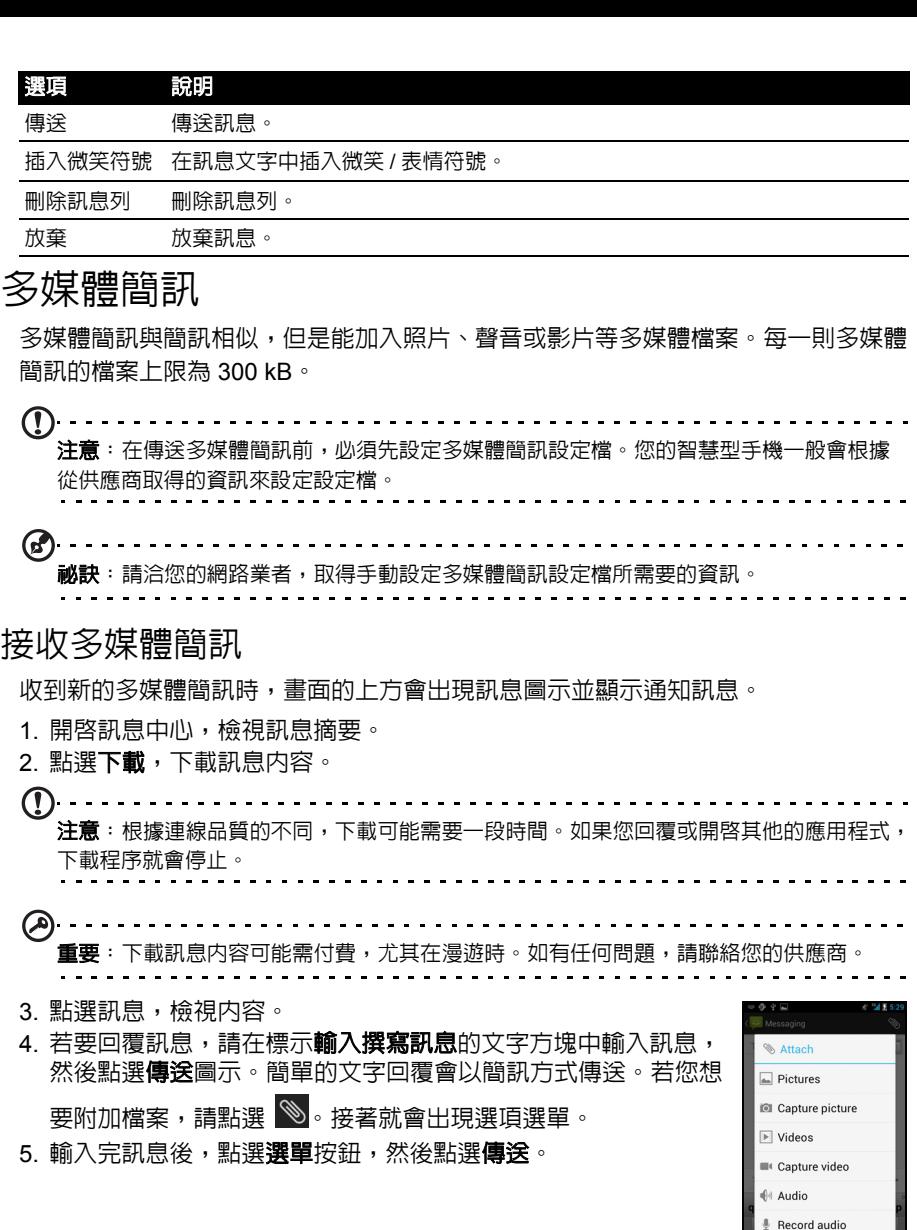

 $\overline{\nabla}$  Slideshow

## <span id="page-21-0"></span>連接網路

<span id="page-21-1"></span>瀏覽網際網路

若要用您的智慧型手機來瀏覽網際網路,您必須連線到資料網路或無線網路。

使用瀏覽器

若要開始瀏覽,請在主畫面上點選 **Chrome** 圖示,或開啟應用程式 選單,然後選取 **Chrome**。若要開啟新網站,請點選頁面頂端的位 址方塊。使用鍵盤輸入位址,然後點選執行。您可將兩指彼此拉近 或拉遠,以縮放檢視網頁。

若要導覽瀏覽器的前後記錄、檢視書籤、調整瀏覽器設定和執行其 他工作,請點選選單按鈕。

Chrome 可讓您開啓多個頁面。點選任何網站上方的 0,以顯示所 有您開啟的標籤 ( 再次點選可關閉 )。從清單點選標籤以開啟。若 要開啓新的標籤,請點選**新增標籤**。圖示中的數字代表開啓的標籤數。

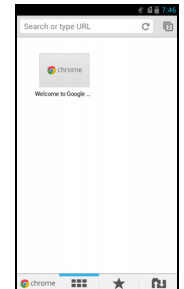

## 語音搜尋

#### $\bigcap$  ... 注意:語音搜尋僅適用於特定地區。

透過語音聲控,您可以傳送簡訊、撥打電話、傳送電子郵件、尋 找機構的路線、自動打電話到機構、搜尋網際網路,甚至也可以 用自己的聲音傳送記事給自己。從應用程式選單開啟語音搜尋, 或在主畫面點選 0。

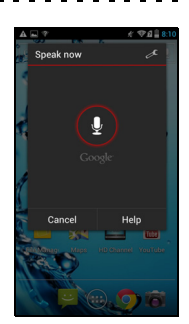

## <span id="page-21-2"></span>設定 Google 電子郵件

1. 確定智慧型手機已連線到數據或 Wi-Fi 連線。

2. 在應用程式選單中點選 **Gmail**。

如果您未在初次啟動手機時輸入 Gmail 帳號的地址和密碼,請依照螢幕上的指示 進行。

## <span id="page-21-3"></span>撰寫電子郵件

- 1. 確定智慧型手機已連線到數據或 Wi-Fi 連線。
- 2. 在應用程式選單中點選 **Gmail**。
- 3. 點選 了。

4. 輸入收件者的電子郵件地址、主旨和訊息。

5. 輸入完訊息後,請點選 >。

## <span id="page-22-0"></span>設定電子郵件

您的智慧型手機可用來存取電子郵件。只需要兩個簡單的步驟就可 以設定大部分常用的 ISP。在 「應用程式」選單中,點選**電子郵件** 以開始設定您的電子郵件帳號。

心要時,請輸入您的電子郵件地址,然後點選手動設定,以手動輸 入參數。點選**下一步**,完成設定程序。

## Google Play

Account setup You can set up email for most accounts in just a few steps Email address Password Twertyuiop sdfghik

 $\bigcap$  . . . . . . . 注意: Google Play 不一定適用於所有的國家和地區。 . . . . . . . .

 $\omega$ <u>. . . . . . . . . . . .</u> 注意: 您必須有可用的 Google 帳號, 才能使用 Google Play。第一次使用 Google Plav 時,您必須先詳讀並接受服務條款。

點選 「應用程式」選單中的 **Play Store**,即可開啟 Google Play。您可以在這裡找到 許多附加程式和應用程式,用來擴充智慧型手機的功能。

注意:Google Play 的內容和設計會依區域而不同。例如,在某些區域您也可瀏覽和購買電

影、書籍、雜誌或音樂。更新可能會隨時新增類別或變更導覽 Google Play 的方式。

您可以依類別來瀏覽商店,或點選搜尋圖示,以搜尋特定的應用程式。

選取應用程式之後,點選**下載**按鈕以開始下載並安裝應用程式。螢幕上會顯示應用程 式能夠存取您手機上的哪些服務。點選確定,即可繼續安裝。

您可以從通知區中持續追蹤下載的進度。

 $\odot$ **重要**: 某些應用程式可能需要先付費,才能繼續下載。您將需要 Google Checkout 帳號, 或者是有與 Google 帳號關聯的信用卡卡號才能支付這些應用程式的款。

使用下載的應用程式

下載並安裝應用程式之後,您便能從應用程式選單的應用程式或小工具區段中找到這 些應用程式。

部分應用程式也同時提供應用程式和小工具,或只提供小工具 ( 沒有應用程式圖 示 )。請參閱第 11 [頁的 「主畫面」](#page-10-1)。

## 解除安裝下載的應用程式

下載並安裝應用程式之後,您也可以從應用程式選單中點選**設定**,將應用程式解除安 装。在 「設定」選單中,選取**應用程式 > 管理應用程式**。接著點選想要解除安裝的 應用程式,點選解除安裝,然後確認。

 $\bigcap \cdot \cdot \cdot \cdot \cdot \cdot \cdot$ **注意:**從主畫面刪除應用程式只會刪除捷徑。

## <span id="page-23-0"></span>地圖、導航、地方資訊和定位

使用 Google 地圖找出方便好用的導航路線,檢視即時路況及使用語音導航,使用導 航指示詳細的開車路線,使用地方資訊和定位在 Google 地圖上檢視好友的位置及想 去的地方和當地的商業活動。

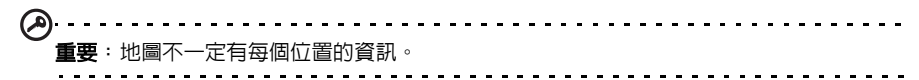

## 使用地圖

點選應用程式選單中的地圖圖示。用手指拖曳地圖,以在地圖上移動。

- 拉近或拉遠:
- 1. 在地圖上的位置點兩下可拉近該位置,再點一下則拉遠,或是
- 2. 用兩支手指同時觸碰區域,然後張開手指拉近,或縮小手指拉遠。

 $\odot$ 重要:並非所有位置都支援所有的縮放等級。 <span id="page-24-0"></span>AcerCloud 個人雲端服務可讓您透過網際網路存取檔案,確保您最重要的檔案隨時維 持最新狀態。利用個人雲端服務,讓您所有已安裝 AcerCloud 的裝置 (個人電腦、 平板電腦、手機)皆可存取主要 「雲端電腦」上的檔案。開啓**應用程式**選單,然後 點選 **AcerCloud**。

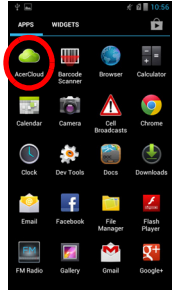

如需詳細資訊,請造訪 AcerCloud 網站:

#### **www.acer.com/acercloud**

注意:若要存取其他裝置上的檔案,「雲端電腦」必須開啟並連線至網際網路。 如果您的個人電腦具備 Always Connect,則個人電腦可處於睡眠模式,但其須接 上電源 (而不是使用電池電源)。

## <span id="page-24-1"></span>適用於 Windows 7 的 AcerCloud 安裝

若要在沒有 AcerCloud 的電腦上安裝 AcerCloud,您可以從 AcerCloud 網站 (https://www.cloud.acer.com/ops/downloads) 下載 AcerCloud 安裝程式,然後在 Windows 中選取 AcerCloud Installer。

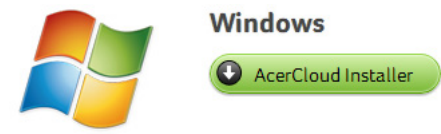

下載後,按兩下安裝程式,然後依照指示安裝 AcerCloud。

. . . . . . . . . . . . . . . . .  $(1)$ .... AcerCloud 專為 Windows 7 和 Windows 8 設計。不適用於較舊的 Windows 作業 系統或 MAC OS X。

## 安裝 AcerCloud

按兩下 **AcerCloud** 圖示,然後按兩下 **AcerCloudSetup**。依照指示安裝 AcerCloud。

## 使用 Acer ID 登入

從桌面或 「開始功能表」中啟動 **AcerCloud** 程式。

若您已有 Acer ID,請使用電子郵件地址和密碼登入 AcerCloud 帳戶。

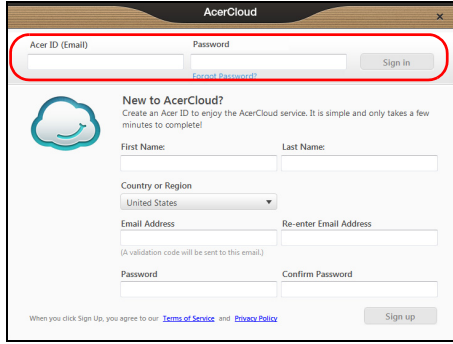

## 建立 AcerCloud ID

如果您沒有 AcerCloud ID,則必須先註冊建立 AcerCloud 帳號,您可從智慧型手機 進行。開啟應用程式選單,點選 **AcerCloud**,然後點選註冊 **Acer ID**,再輸入要求 的資訊。

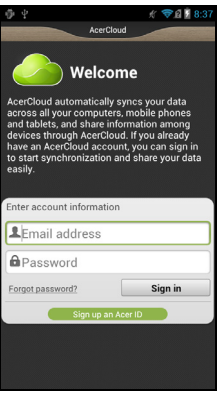

 $(1)$ . . . . . . . . . . . . . . . . 記下您用於 Acer Cloud ID 的電子郵件地址和密碼。您必須使用此資訊登入 AcerCloud 服務,從中依照指示註冊新的 Acer ID。 - - - - - - - - - - - - -

輸入資訊後,點選**下一步**申請 Acer ID。檢查電子郵件以獲得 Acer ID 啓動訊息,並 按一下電子郵件中的連結啟動 Acer ID 裝置。

## AcerCloud 選項

安裝 AcerCloud 後,您會看見數個選項。選取電腦上的有用選項,再按下一步完成 設定:

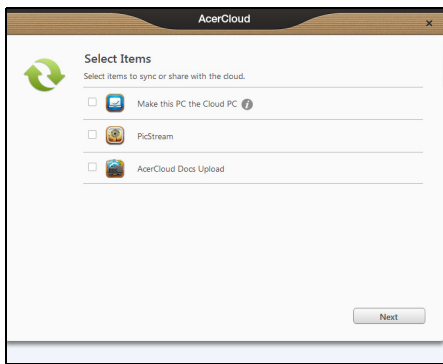

照片串流 - 使用智慧型手機拍攝渡假休閒照片,並與其他智慧裝置一同分享。在您的 「雲端電腦」 ( 參閱下方 ) 上會永久備份相片,而您在 30 天內可透過個人端和其他裝 置來存取這些相片。

將此電腦設為雲端電腦 - 您必須至少將一部 ( 僅一部 ) 電腦指定為 「雲端電腦」。所 有新增至您個人雲端的內容副本 ( 例如照片串流 ) 皆會傳輸至您的 「雲端電腦」,而 其 AcerCloud 裝置可存取此電腦上的內容。

 $\circledR$ 重要:若您已有 「雲端電腦」, 請勿選取此選項。 您的 「雲端電腦」必須連線至網際網路,且擁有充足儲存空間來存放所有媒體內容。

**AcerCloud** 文件上傳 - 在電腦上更新和儲存文件時,文件會移至個人雲端且串流傳 輸至其他裝置。您在 30 天內可透過個人雲端來存取這些相片。您可將文件下載至其 他置以長期保存。

注意:若無法使用 「AcerCloud 文件上傳」,請按一下通知區中的 AcerCloud 圖示 ( 位於

 $(1)$ --------------

注意:您可以從通知區中的 AcerCloud 圖示 ( 位於 Windows 桌面右下角 ) 存取和變更這些 AcerCloud 設定。

按一下 AcerCloud 圖示,然後選取開啟 **AcerCloud** 查看設定視窗。

Windows 桌面右下角 ), 然後選取檢查更新 以安裝 「AcerCloud 文件 」。

## <span id="page-27-0"></span>使用相機

本智慧型手機背面搭載了 800 萬像素的數位相機,另外還有 VGA 正面相機功能。本 單元將詳細說明使用智慧型手機拍攝相片與影片的步驟。

若要啓動相機,請點選主書面上的**相機**,或是開啓 「應用程式」標籤並點選**相機**。

## <span id="page-27-1"></span>相機圖示與指示器

可點選相機視窗左側的三個圖示展開。這些圖示 可讓您在相機、攝影機和全景相機間切換。螢幕 底部的縮放滑桿可用來調整縮放程度。 野躍 ● 可拍攝相片。點選右下角的縮圖,以開啓 圖庫。 珪 - O

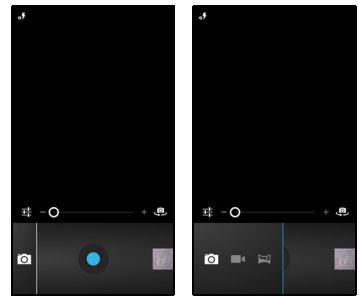

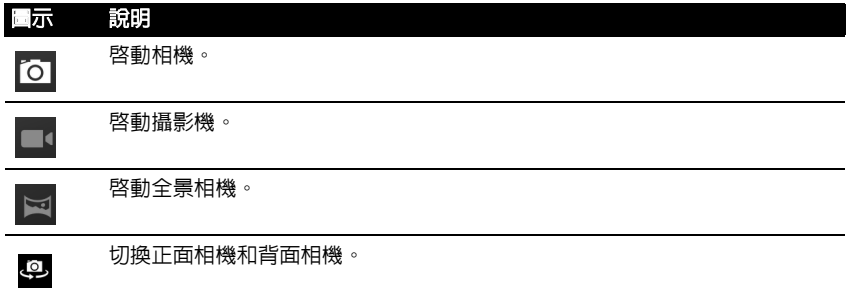

## 相機設定

若要調整設定,請在相機啓用時點選 Ha 。 選單選項包括:

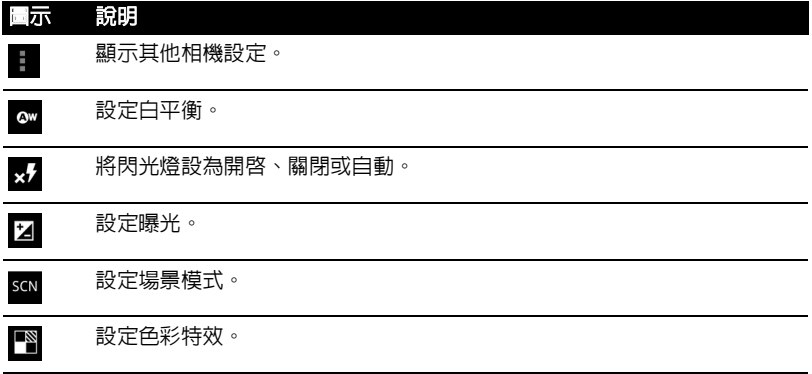

若要調整設定,請在攝錄影機啓用時點選 3

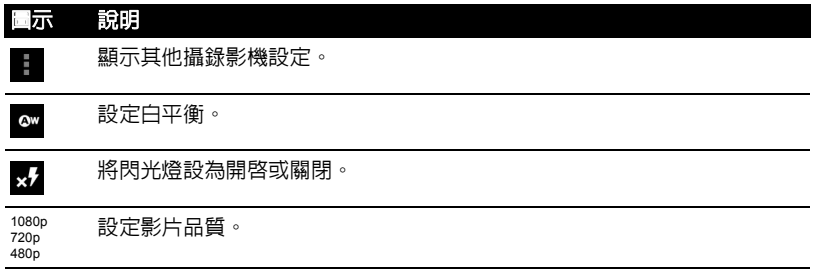

## <span id="page-28-0"></span>拍攝相片

- 1. 對拍攝主體構圖,拿穩您的智慧型手機。
- 2. 視需要拉近或拉遠。
- 3. 點選藍色按鈕可拍攝相片。

## <span id="page-28-1"></span>拍攝全景相片

全景模式可讓您連續拍攝五張相片,接著相機應用程式會將這些相片 「拼接」在一 起,創造一張延伸影像。

- 1. 若要拍攝全景相片,請選取全景拍攝模式 。
- 2. 將相機對準全景畫面中的任何一端 ( 最左、最右、最上或最下 )。
- 3. 按下相機按鈕拍攝第一張影像;接著慢慢將相機左右旋轉,拍攝場景的下一張 影像。

 $\bigcap$  ... -----------------注意:如果全景相片只需要五張以下的影像,請點選刻度圖示停止選取程序,接著處理已 拍攝的影像。

相機應用程式會處理影像,並將單張延伸影像儲存到智慧型手機的圖庫中。

 $\mathbf{0}$  ..... 注意:全景影像最適合用來拍攝靜態的戶外風景。主體過於靠近相機,或大型的直線邊緣, 都可能使偵測程序產生混淆。

## <span id="page-28-2"></span>拍攝影片

點選攝影機圖示,即可開啟攝影機模式。

- 1. 對拍攝主體構圖,拿穩您的智慧型手機,並視需要拉近或拉遠。
- 2. 點選錄影按鈕開始錄影。

## <span id="page-29-0"></span>支援的格式

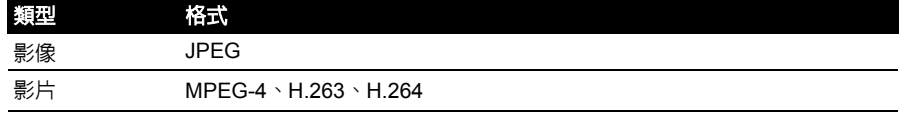

## <span id="page-29-1"></span>檢視和分享照片與影片

在拍攝相片或影片後,會自動進行儲存。

在拍攝相片或影片後,可以點選右下角的縮圖圖示,以從圖庫中進行檢視或在各種服 務中進行分享。或者,開啟應用程式標籤,然後點選圖庫。您可以在圖庫中使用各種 服務來分享檔案。

, --<br>|**注意**:分享的選項會依據檔案類型而不同。<br>|

## <span id="page-30-0"></span>進階設定

## <span id="page-30-1"></span>讓智慧型手機進入飛安模式

您可以進入飛安模式 ( 亦稱為飛航模式 ),以關閉電話和藍牙功 能,在飛行時將智慧型手機當成手持裝置使用。請洽航空公司, 確認飛行時可使用手持裝置。

在起飛與降落時關閉智慧型手機,以免干擾飛機的電子系統。

## 開啟或關閉飛安模式

1. 按住電源按鈕,直到出現電話選項功能表。

2. 點選飛安模式,切換成開或關。

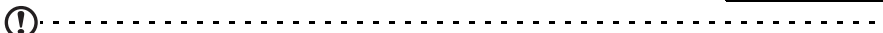

注意:啓動飛安模式時,通知區會出現 7 圖示。

## <span id="page-30-2"></span>調整設定

本單元將說明如何調整電話、數據、Wi-Fi 與藍牙連線的詳細設定值。

## 啟動或停用連線

開啓 「應用程式」選單,並點選設定以管理您的連線設定。

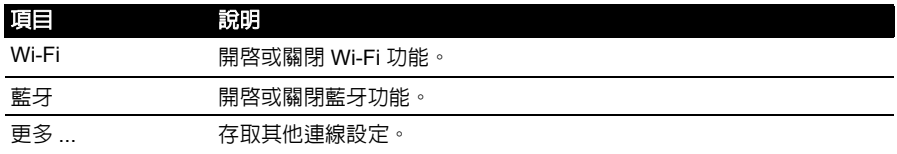

點選更多 **...** 以存取其他連線設定。

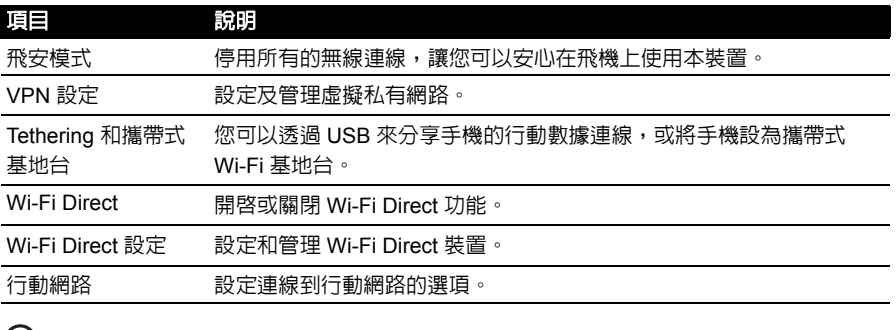

(هر) **重要**:如果電話正在飛安模式中,開啓藍牙的選項就會消失。請參閱**第 31 頁的 「讓智** [手機進入飛安模式」,](#page-30-1)以取得如何開啓或關閉飛安模式的指示。

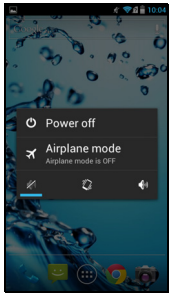

#### 調整藍牙設定

您可以使用藍牙,在智慧型手機與其他行動裝置間交換資訊。

藍牙連線

如需谁入所有的藍牙設定,請開啓 「應用程式」選單,並點選**設定 > 藍牙**。您可以 在此畫面開啓或關閉藍牙、設定裝置名稱及可搜尋性。點選**搜尋裝置**,掃描可用的 裝置。

若要連線到裝置,請點選可用裝置清單中的裝置。您可能必須同時在兩個裝置上輸入 PIN 碼,以建立連線。

#### 網際網路共享

透過 USB 使用 Tethering

如果想要與電腦共享您的行動網際網路連線,您可以使用隨附的 USB 傳輸線將手機 連接至電腦。

1. 將 USB 同步傳輸線插入智慧型手機上的 micro USB 接頭。

- 2. 再將 USB 用戶端接頭插入電腦上可用的 USB 連接埠。
- 3. 按下選單按鈕,然後點選設定 > 更多 **..** > **Tethering** 和攜帶式基地台,然後點選 **USB Tethering**。

Wi-Fi 基地台

您可以將智慧型手機變成攜帶式 Wi-Fi 基地台,與最多 8 個用戶端分享網際網路 連線。

- 1. 按下選單按鈕,然後點選設定 > 更多 **...** > **Tethering** 與攜帶式基地台 > 設定 **Wi-Fi** 基地台。
- 2. 設定網路 SSID,並調整安全性為開放和 WPA2 PSK。點選**儲存**以結束設定。

注意:使用智慧型手機作為 Wi-Fi 基地台時,將無法使用手機的應用程式透過其 Wi-Fi 連線 存取網際網路。

### 電話網路設定

在 「應用程式」選單中,點選設定 > 更多 **...** > 行動網路,以調整您的網路設定。您 可以開啓或關閉漫游時的資料連線、選擇偏好的網路模式、指定網路業者,以及定義 存取點名稱。

#### 選取網路

您的電話會在插入新的 SIM 卡時自動偵測電信業者 / 網路設定。但您也可以手動選 取網路。在漫遊時特別需要手動選取。

-------------------- $\omega$ 

**祕訣**:旅行時,手動選取網路可以減少漫遊的費用。請洽詢您主要的服務供應商,以瞭解 您要前往的目的地有哪些網路提供的費率較為適用。

1. 開啟 「應用程式」選單,並點選設定 > 更多 **...** > 行動網路 > 電信業者。

- 2. 電話會搜尋可用的網路。
- 3. 從出現的清單中選取偏好的網路。電話會嘗試在所選的網路上註冊。
- 4. 點選自動選取,連線到訊號最強的可用網路。當您移動到別的地方時,電話可能 會切換到不同的網路。
- 注意:若您無法取得語音信箱與簡訊客服中心電話號碼,請聯絡您的服務供應商。

### 數據使用量控制設定

數據使用量控制讓您可依照網路類型與應用程式來監控總使用量,並視需要設定 限制。

若要存取數據使用量設定,請在「應用程式」選單點選**設定 > 數據使用量**。

 $\bigcap$  . . . . . . . 注意: 若要設定數據限制,必須啓用 Wi-Fi 或行動數據。

## 聲音

若要調整手機的聲音設定,請在 「應用程式」選單中點選**設定 > 聲音**。

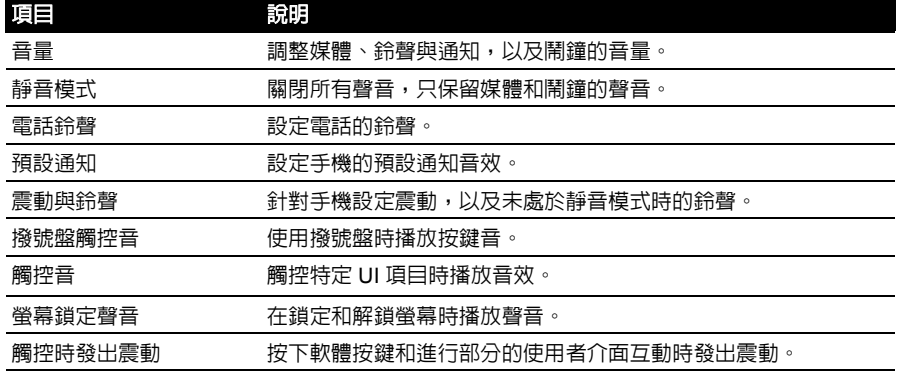

## 顯示

#### 若要調整手機的顯示設定,請在「應用程式」選單中點選設定 > 顯示。

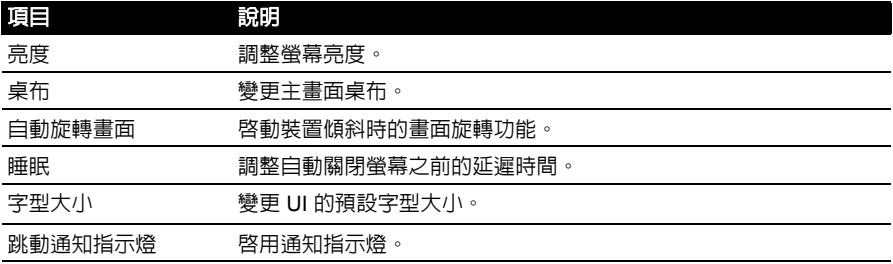

## 電話設定

當您插入 SIM 卡時,智慧型手機會自動完成許多雷話設定作業。裝置會連接至供應 商,自動取得所有需要的設定值,如網路名稱、語音信箱與簡訊中號碼。 您也可以手動在 「通話設定」畫面上檢視及修改這些設定值。 開啟 「應用程式」選單,並點選設定 > 更多 **...** > 通話設定。

## <span id="page-33-0"></span>連接到電腦

如果您想要在手機的 microSD 記憶卡和電腦之間傳送資訊,可以 使用隨附的 USB 傳輸線將手機連接至電腦。將 USB 同步傳輸線 插入智慧型手機上的 micro USB 接頭。再將 USB 用戶端接頭插入 電腦上可用的 USB 連接埠。

將涌知列往下拖曳,然後點選連接為媒體裝置或連接為相機,以 設定 USB 選項。

手機內的 microSD 記憶卡現在會在電腦的檔案總管中顯示為磁 碟機。

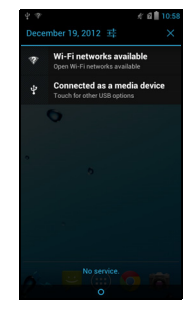

Accounts & sy

注意:開啟 USB 儲存之後,將無法存取記憶卡內的檔案,也無法開啟圖庫或音樂等應用 程式。

同步

您可以同步手機上的日曆、電子郵件和聯絡人,如此便無須擔心資 料潰失。同步只要很短的時間就能完成,還能讓您自行調整。在 「應用程式」選中,點選**設定 > 帳號和同步**,以存取同步設定。 若要讓智慧型手機自動同步,請確定將**帳號和同步**設為**開啓**。 若要管理各個帳號的同步,請點選帳號,檢視其設定。 若要新增帳號,請點選**新增帳號**。選取帳號類型 ( 公司、電子郵 件、Facebook 或 Google),然後依照畫面上的指示進行。

### Google Sync

您可以在 Google 內設定聯絡人、電子郵件、相片和日曆的同步。

在「帳號和同步」選單中,點選 Google 帳號,然後在想要同步的項目旁,點選勾選 項。再次點選,則取消勾選,改為手動同步。

若要手動同步項請確定已勾選項目。點選選單按鈕,然後再點選立即同步。

注意:您必須擁有 Google 帳號,才能同步日曆和約會。

## <span id="page-34-0"></span>FM 收音機

FM 收音機可讓您邊移動邊收聽喜愛的電台。您必須將耳機插入 3.5 mm 插孔, 因為耳機同時具備天線的作用。 您可以從應用程式選單中點選 **FM** 收音機,以存取收音機。 點選右上角的電源按鈕,可關閉收音機。

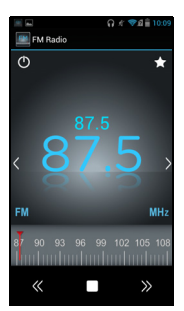

## <span id="page-34-1"></span>多媒體播放

智慧型手機安裝許多程式,可讓您享受多媒體內容。

### 媒體伺服器

您可以將電話當成使用 uPnP 技術的數位媒體伺服器。也就是利用電話將媒體內容傳 送到連接家用無線網路具備 uPnP 功能的其他家用娛樂裝置。

若要設定媒體伺服器,請開啓應用程式選單,然後點選**媒體伺服器**。

你心須先啓用内容分享,才能開始使用此服務。

#### 調整音量

您可以使用電話旁邊的音量按鈕調整電話音量。或者,您可開啟 「應用程式」選單 並點選設定 > 聲音 > 音量,以設定鈴聲音量和媒體音量。

#### 設定日期與時間

若要設定日期和時間,請開啓應用程式選單,然後點選**設定 > 日期和時間**。

ொ **祕訣**: 如果您經常旅游,或居住在使用日光節約時間的地區,請啓動此選單中的**自動日期** 

和時間。如此一來,智慧型手機就可以根據從網路取得的資訊來設定日期和時間。

設定鬧鐘

您的電話上已有兩個預先定義的鬧鐘。若要編輯鬧鐘設定,請點選 「應用程式」選 單中的**時鐘**,然後點選鬧鐘圖示。您可以:

- 開啟或關閉鬧鐘。
- 設定鬧鐘時間。
- 設定鬧鐘的重複日期。
- 設定鈴聲。
- 啟用或停用震動。
- 設定標籤。
- 變更語言和文字選項

如需設定位置和語言輸入法偏好設定,請開啓 「應用程式」選單,然後進入**設定 >** 語言與輸入。

<span id="page-35-0"></span>管理應用程式

App-2-SD

安裝應用程式時,您可以自行選擇要將程式安裝到內建記憶體或安裝的記憶卡內。

注意:並非所有應用程式均支援 App-2-SD。請參閱應用程式的規格,以瞭解其相容性。 

 $\omega$  . . . . . . . 警告! 請確認您所安裝的應用程式來自可信任的來源。如果不確定其來源,請勿安裝該應 **用程式。安裝來自未知來源的應用程式會提高您受到病毒攻擊,以及個人和私人資料遭竊** 的風險。

移動應用程式到已安裝的記憶卡

應用程式安裝後,有可能將它移動到安裝的記憶卡,以釋出裝置之内部儲存裝置的 空間。

若要將應用程式移動到已安裝的記憶卡,請:

- 1. 在 「應用程式」選單中,點選設定 > **應用程式**。
- 2. 點選下載標籤,然後點選您要移動的應用程式。
- 3. 如果可以移動應用程式,則您就可以點選**移至 SD 卡**。如果選項為灰階,則無法 移動該應用程式。如果您看到**移至手機**選項,則該應用程式已在 SD 卡上。
- $\bigcap$  ... 注意:並非所有的應用程式都能移至外接記憶卡。

關閉應用程式

若要關閉使用中的應用程式,請在「應用程式」選單中點選**設定 > 應用程式**。點選 **執行中**標籤,然後點選想要關閉的程式。選取**停止**,關閉程式。

解除安裝應用程式

您可以移除安裝在智慧型手機上的程式,以釋放更多的儲存記憶體。

- 1. 在 「應用程式」選單中,點選**設定 > 應用程式**。
- 2. 按一下已下載標籤。
- 3. 在清單中尋找應用程式,然後點選該應用程式。
- 4. 點選**解除安裝**按鈕,然後點選確定,接著從 「應用程式」選單中點選並按住程式 圖示,然後將圖示拖曳到左下角的垃圾筒。

 $\omega$ 警告! 除非您已熟悉 **Android** 作業系統,否則請勿移除程式。

## <span id="page-36-1"></span><span id="page-36-0"></span>還原為出廠設定值

您可以執行初始狀態開機,將智慧型手機恢復為出廠設定值。

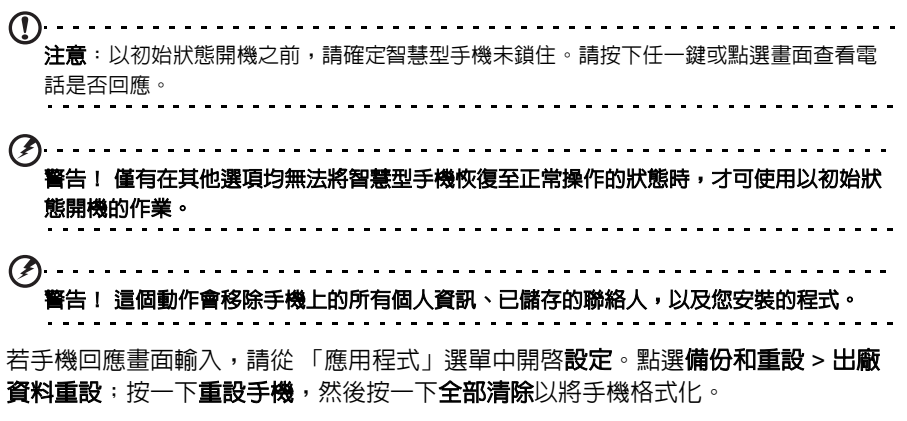

## <span id="page-37-0"></span>配件與祕訣

本章將說明如何與智慧型手機搭配使用配件,以及提供使用智慧型手機的祕訣。

## <span id="page-37-1"></span>使用耳機

本智慧型手機隨附一組耳機,耳機內建麥克風,可在通話時作為免持聽筒使用。 若要使用耳機,請將耳機插入手機頂端的 3.5 mm 耳機插孔。

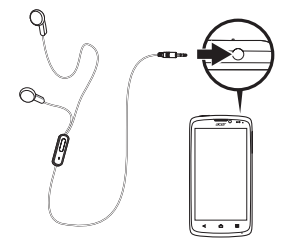

插入耳機後,所有的音訊都會改從耳機播放,且喇叭會變成關閉狀態。

- 若要接聽來電,請按下麥克風上的按鈕。
- 若要調整音量,請使用智慧型手機上的調高 / 調低音量按鈕。
- 若要結束通話,請再按一下按鈕。

## <span id="page-37-2"></span>使用藍牙耳機

您的智慧型手機的藍牙功能,可相容於所有的藍牙耳機。可讓您使用免持聽筒撥接電 話,以免除使用惱人的電線。

建立新的存取點

當您需要在電話上新增其他的 GPRS/3G/FDGF 連線時,請先向您的無線網路服務 供應商取得存取點名稱及設定 ( 包括使用者名稱及密碼,如果有的話 )。

- 1. 開啟 「應用程式」選單,並點選設定 > 更多 **...** > 行動網路 > 存取點名稱。
- 2. 點選選單按鈕,然後點選新增 **APN**。
- 3. 輸入 APN 設定。點選項目,以進行調整。
- 4. 完成後,點選選單按鈕,然後點選儲存。
- $\omega$

重要:某些供應商及國家不允許將智慧型手機透過 HSDPA 當成數據機使用。在這樣做之 前,請先詢問您的供應商。

## <span id="page-37-3"></span>插入 microSD 記憶卡

您的智慧型手機擁有一個記憶卡擴充插槽,讓您可使用 microSD 記憶卡擴充記憶體 與儲存容量。

請參閱第 **6** 頁的 「安裝 **SIM** 卡或 **[microSD](#page-5-3)** 記憶卡」,以取得安裝 microSD 記憶卡 的指示。

## <span id="page-38-1"></span><span id="page-38-0"></span>常見問題和障礙排除

本單元將列出在使用智慧型手機時,可能會出現的常見問題,並提供這些問題的回答 及解決方案。

<span id="page-38-2"></span>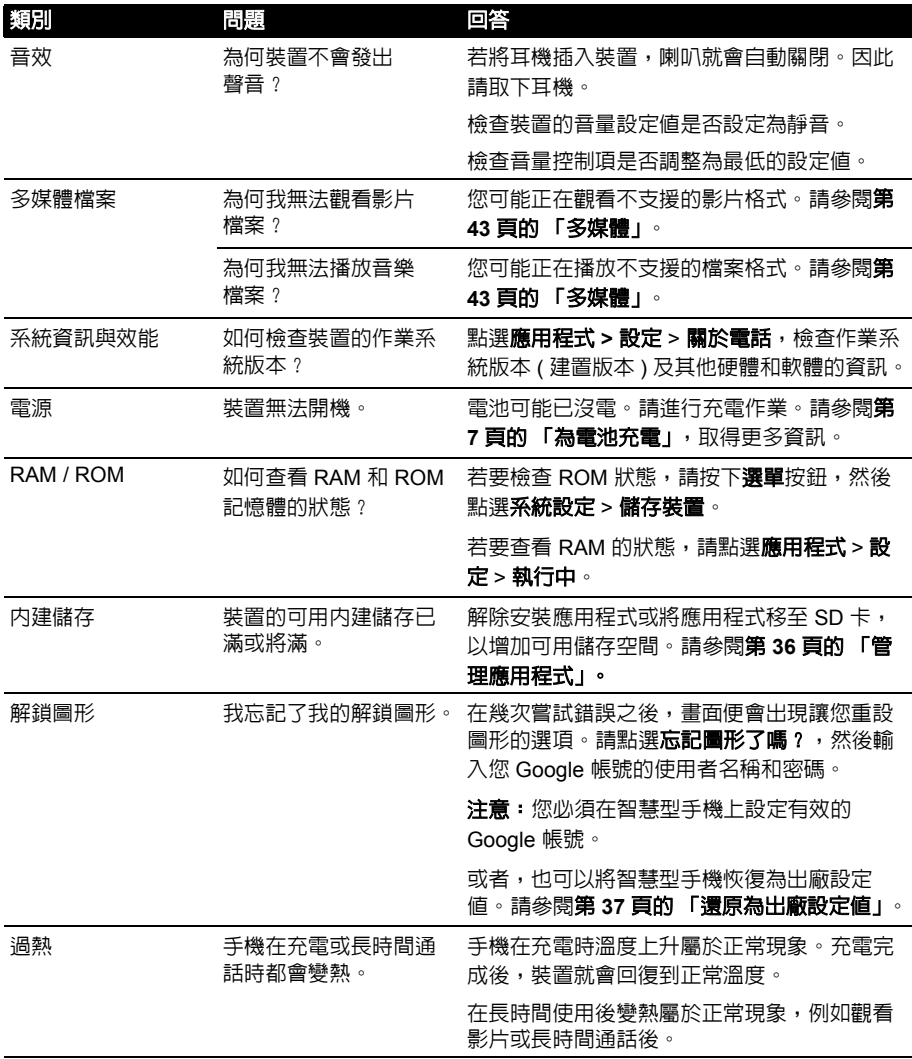

## <span id="page-39-0"></span>其他說明來源

#### 主題資訊 : インコン おおところ 請参閱 : おおおお

關於智慧型手機的最新資訊 **www.acer.com**

#### **mobile.acer.com**

服務需求 **www.acer.com/support**

## <span id="page-39-1"></span>警告與預防措施

- 勿在有水處使用本產品。
- 勿將本產品置於不穩定的推車、支架或桌子上。若本產品摔落,可能會造成嚴重損壞。
- 產品上的縫隙及開口有通風功效,可確保產品穩定運作並避免過熱。因此請勿擋住或 蓋住開口。亦請勿放在床鋪、沙發、地毯及其他相似表面上。將本產品置於散熱器或 暖氣設備附近或上方或裝置內部,除非已提供適當的通風設備。
- 請勿將任何種類的物體塞入本產品的縫隙中,以免接觸到危險的高壓點或短路部分, 而造成火災或電擊。請勿潑灑任何種類的液體於本產品的上方或內部。
- 為避免損壞內部零件及造成電池漏電,請勿將本產品置於震動的表面上。
- 參加體育活動、運動或任何會造成短路或損壞的震動環境,以及可能引發電池組爆炸 的場合中,請勿使用本產品。

#### 聆聽音樂的注意事項

為保護您的聽力,請遵守以下指示。

- 逐漸增加音量,直到您能清晰舒適地聆聽音樂。
- 勿在耳朵已習慣後又增加音量。
- 勿長時間以高音量聆聽音樂。
- 勿為阻絕吵雜的環境而增加音量。
- 若您無法聽見他人對您說的話,請降低音量。

#### 電池資訊

本產品使用鋰電池。請勿在潮濕及 ( 或 ) 具腐蝕性的環境中使用。請勿將本產品置於或存放於, 或接近熱源、高溫、陽光直射、微波爐或加壓容器,及勿放置在超過 60°C (140°F) 之處。若未 遵守上述規定,可能會導致電池漏出酸液、發熱、爆炸或燃燒,而造成受傷及 ( 或 ) 損壞。請 勿穿刺、開啓或拆解電池,若您在電池漏液時接觸到漏出的液體,請以清水徹底清洗,並立即 就醫。為了安全及延長電池的使用壽命,請勿在低溫 ( 低於 0°C/32°F) 或高溫 ( 超過 40°C/ 104°F) 處進行充電。

新電池要經過兩到三次完整的充放電過程後,才能發揮完整的效能。電池可充放電數百次,但 是電力會逐漸下降。若發現通話與待機時間顯著低於常使用的情況時,請購買新的電池。請僅 使用 Acer 原廠授權的電池,並使用 Acer 指定授權的充電器。

不使用充電器時,請從電源插座及裝置上取下。勿將充滿電的電池連接至充電器上,因為過度 充電可能會縮短使用壽命。而充滿電的電池若未使用其電力亦會隨時間經過而減少。若已進行 宗全放電,螢幕需經一段時間後,才會出現充電指示器或撥打電話的指示。

請僅按照使用目的使用電池。勿使用損壞的充電器或電池。

勿使電池發生短路。以硬幣、迴紋針或筆等金屬物體直接接觸電池正極 (+) 和負極 (-) 時,可能 會發生意外短路的情況。 ( 電極接點看起來就像電池上的金屬條。) 尤其當您將備用電池放置於 口袋或皮包內時,就可能發生這種情形。電池正負極發生短路可能會損壞電池或相連的物體。

夏天或冬天,若將電池放置在密閉車輛等高溫或低溫處,會降低電池的容量與使用壽命。請永 遠試著讓電池溫度保持在 15°C 和 25°C (59°F 和 77°F) 之間。置入高溫或低溫電池,可能會暫 時無法使用,即使在充滿電的情況下亦同。在低於零度的環境中,電池效能將極為有限。

勿將電池丟棄到火中,以免引起爆炸。損壞的電池也可能會爆炸。請根據當地法規棄置電池, 若有可能請回收電池,勿以家庭廢棄物進行棄置。

#### 更換電池組

您的智慧型手機使用鋰電池。更換與隨附電池相同型號的電池。若使用其他型號的電池可能會 發生火災或爆炸。

. . . . . . . . . . . . . . . . . . . 警告! 未正確處理電池可能會爆炸。請勿拆解電池或將電池丟棄到火中。請將電池放在孩

## 童拿不到的地方。請根據當地法規棄置用過的電池。

#### 額外的安全資訊

您的裝置與其配件可能含有小零件。請放置在兒童無法拿取之處。

操作環境

#### 警告! 為安全起見,在以下場合中使用智慧型手機時,請關閉無線或無線電傳輸裝置。這 些裝置可能包括但不限於:無線網路 **(WLAN)**、藍牙及 **(** 或 **) 3G**。

請記住,應遵守任何地區的任何特定規定,並在禁止使用或使用可能造成干擾或危險時關閉裝 置,以及僅在正常操作位置使用裝置。若欲順利傳送料檔案或訊息,本裝置應使用良好品質的 網路連線,在某些情況下,資料檔案或訊息會延後傳送,直到恢復連線為止,請確保遵守上述 分離的距離直到傳送作業結束。裝置的零件具有磁性,該磁性物質可能會附在本裝置上,因此 配戴助聽器的人士,請勿將裝置靠近配戴助聽器的耳朶。勿將用卡或其他磁性儲存媒體靠近本 裝置,以免內部資訊遭到清除。

#### 醫療裝置

使用無線話機等無線電傳輸設備,可能會干擾未妥善保護的醫療裝置之功能性。若有任何問 題,請洽醫師或醫療裝置製造商,以瞭解裝置是否已妥善隔離外部的無線電能量。當醫療機構 告知請關閉手機電源時,請遵守相關規定,因為醫院或醫療機構所使用的設備可能會受外部無 線電頻傳輸活動響。

小律調整器。心律調整器製造商建議,無線裝置至少應與心律調整器保持 15.3 公分 (6 英吋 ) 的距離,以避免干擾心律調整器。該等建議內容與獨立研究人員及無技術研究機構所提出的建 議內容一致。配戴心律調整器的人士應進行以下動作:

- 心律調整器與裝置保持 15.3 公分 (6 英吋 ) 以上的距離。
- 在開啓裝置電源時,勿將裝置放在心律調整器附近。當您覺得有干擾情況,請關閉並 移動裝置。

**助聽器。** 部分數位無線裝置可能會干擾部分助聽器產品。若發生干擾的情況,請洽詢您的服務 供應商。

RF 訊號可能會影響不當安裝或未適當遮蔽的車輛電子系統,例如電子燃油噴射系統、電子防滑 ( 防鎖死 ) 煞車系統、電子速度控制系統及安全氣囊系統。若需要更多資訊,請洽車輛或任何額 外使用之設備製造商或代表。僅合格人員能維修或安裝車內裝置。因為不當的安裝或維修可能 會造成危險,使裝置保固內容失效。定期檢查車內所有無線設備的安裝及操作方式是否正確。 請勿將裝置、裝置零件或配件,與可燃性液體、氣體或爆炸性物質一同存放或攜帶。附有安全 氣囊的車輛在受到大力撞擊時,安全氣囊會膨脹。因此勿將固定式或可攜式無線設備等物體, 放置在安全氣囊上方或安慮。若車内無線設備安裝不當,在安全氣囊膨脹時,可能會造成乘客 重傷。搭乘飛機時禁止使用本裝置。請在登機前關閉裝置。在飛機內使用無通訊裝置可能會對 飛航安全造成危險、中斷無線電話網路,也可能違法。

## 可能會發生爆炸的環境

在可能會發生爆炸的環境中,請關閉裝置,並遵守所有標語及指示說明。可能會發生爆炸的環 境,包括涌常會建議您關閉車輛引擎的場所。這些場中若發生火花,可能會造成爆炸或火災, 並造成人員傷亡。在加油站的油槍等加油處請關閉裝置。在燃油倉庫、存放處及配給處、化學 廠或進行爆作業處,請遵守禁用無線電設備的規定。可能會發生爆炸的環境通常但並非都會有 清楚的標示。這些環境包括船隻下方的甲板、化學品運輸或存放處、使用液化天然氣的車輛 ( 例如丙烷或丁烷 ),以及空氣中含有化學品或細粒、灰塵或金屬粉末的場所。

請遵守所有規定。勿在進行爆破作業的場所中使用本裝置。

## <span id="page-41-0"></span>緊急通話

重要:包括本裝置在內的無線電話,均係使用無線電訊號、無線網路、市話網路及使用者設定 的功能。因此無法保證在所有環境中都能連線。您不僅依靠無線裝置進行重要的通訊活動,如 撥打急救電話。

若有功能仍然使用中,可能需要先關閉使用中的功能再撥打緊急電話。請參閱本指南或您的服 務供應商,取得更多資訊。

撥打緊急電話時,請盡可能正確地提供所有必要資訊。您的無線裝置可能是發生意外時唯一的 通訊工具。在取得許可前,請勿掛斷電話。

## <span id="page-41-1"></span>保養您的智慧型手機

- 1. 請注意不要刮傷智慧型手機的螢幕。並請保持螢幕的清潔。操作智慧型手機時,請使用手指 或指甲。勿在螢幕表面上使用實際的筆或其他尖銳物體。
- 2. 勿讓智慧型手機淋雨或接觸水氣。勿讓水從前面板按鈕或擴充插槽進入電路。一般來說,請 將智慧型手機視為行動電話或其他小型電子裝置即可。
- 3. 小心勿使智慧型手機掉落或遭到強烈撞擊。亦勿將智慧型手機置於您的後口袋內。
- 4. 勿將智慧型手機置於劇烈溫度的環境中。例如勿將智慧型手機放在炎熱氣候下或零度時的車 內儀表板上。並請遠離暖氣及其他熱源。
- 5. 勿在多塵、潮濕或有水之處使用或存放智慧型手機。
- 6. 務必使用柔軟的濕布清潔智慧型手機。若螢幕表面有髒汗,請以軟布沾稀釋過的窗戶清潔劑 進行清潔。
- 7. 勿用力按壓在螢幕上,否則可能會壓壞螢幕。

## <span id="page-42-0"></span>規格

## 效能

- Intel Atom 處理器 Z2420
- 系統記憶體:
	- 1 GB 的 RAM
	- 4 GB 的 ROM
- Android 作業系統

## 顯示器

- 4.3 吋 qHD IPS LCD 電容型多點觸控式螢幕
- <span id="page-42-1"></span>• 960 x 540 解析度

## 多媒體

支援的格式 :

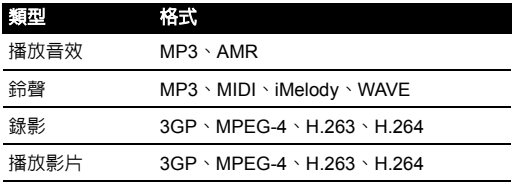

## USB 接頭

- Micro USB 接頭
- USB 用戶端
- DC 電源輸入 (5 V、1 A)

## 連線

- Bluetooth 2.1 + EDR
- IEEE Wi-Fi 802.11b/g/n WLAN
- GSM 850 / 900 / 1800/ 1900 MHz
- UMTS 850 / 900 / 1900 / 2100 MHz
- HSPA+ / GPRS / EDGE
- GPS
- AGPS

## 相機

- 800 萬像素
	- 自動對焦
	- LED 閃光燈
- 正面相機

## 擴充

• microSD 記憶卡插槽 ( 最高 32 GB)

## 電池

- 高密度可充電式 2000 mAh 鋰電池 ( 可更換 )
- 注意:使用系統資源所造成的耗電量,會影響電池運作的時間長度。例如持續使用背光或 耗電的應用程式,會縮短電池在兩次充電間的使用壽命。 . . . . . . . . . . . . . . . . .

尺寸

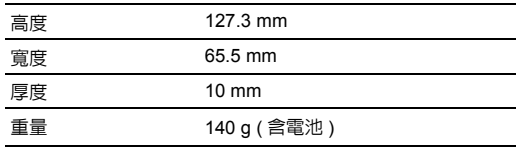

<span id="page-44-0"></span>安全

## 電池資訊

本產品使用鋰電池。請勿在潮濕及 ( 或 ) 具腐蝕性的環境中使用。請勿將本產品置於 或存放於,或接近熱源、高溫、陽光直射、微波爐或加壓容器,及勿放置在超過 60°C (140°F) 之處。若未遵守上述規定,可能會導致電池漏出酸液、發熱、爆炸或 燃燒,而造成受傷及 ( 或 ) 損壞。請勿穿刺、開啓或拆解電池,若您在電池漏液時接 觸到漏出的液體,請以清水徹底清洗,並立即就醫。為了安全及延長電池的使用壽 命,請勿在低溫 ( 低於 0°C/32°F) 或高溫 ( 超過 45°C/113°F) 處進行充電。

新電池要經過兩到三次完整的充放電過程後,才能發揮完整的效能。電池可充放電數 百次,但是電力會逐漸下降。若發現诵話與待機時間顯著低於常使用的情況時,請購 買新的電池。請僅使用製造商授權的電池,並使用製造商指定授權的充電器。

不使用充電器時,請從電源插座及裝置上取下。勿將充滿電的電池連接至充電器上, 因為過度充電可能會縮短使用壽命。而充滿電的電池若未使用其電力亦會隨時間經過 而減少。若已進行完全放電,螢幕需經一段時間後,才會出現充電指示器或撥打電話 的指示。

請僅按照使用目的使用電池。勿使用損壞的充電器或電池。

勿使電池發生短路。以硬幣、迴紋針或筆等金屬物體直接接觸電池正極 (+) 和負極 (-) 時,可能會發生意外短路的情況。電極接點看起來就像電池上金屬條。尤其當您將備 用電池放置於口袋或皮包內時,就可能發生這種情形。電池正負極發生短路可能會損 壞電池或相連的物體。

夏天或冬天,若將電池放置在密閉車輛等高溫或低溫處,會降低電池的容量與使用壽 命。請將電池放置在溫度介於 15°C 至 25°C (59°F 至 77°F) 之處。置入高溫或低溫 電池,可能會暫時無法使用,即使在充滿電的情況下亦同。在低於零度的環境中,電 池效能將極為有限。

勿將電池丟棄到火中,以免引起爆炸。損壞的電池也可能會爆炸。請根據當地法規棄 置電池,若有可能請回收電池,勿以家庭廢棄物進行棄置。

### 更換電池

您的智慧型手機使用的是鋰電池。更換與隨附電池相同型號的電池。若使用其他型號 的電池可能會發生火災或爆炸。

. . . . . . . . . . . . . . . . . 警告! 未正確處理電池可能會爆炸。請勿拆解電池或將電池丟棄到火中。請將電池放在孩 童拿不到的地方。請根據當地法規棄置用過的電池。

### 棄置與回收資訊

丟棄此電子裝置時,請勿丟入垃圾桶中。 為減少汙染及確保能保護全球環境,請回收本產品。如需更多廢電機電子設 備 (WEEE) 規定的資訊,請至

**www.acer-group.com/public/Sustainability**。

*EEE yönetmeligine uygundur.*

符合 EEE 規定。

## 法規資訊

符合俄羅斯法規認證

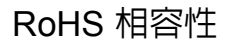

本產品遵循歐洲議會及 2011 年 6 月 8 日會議中所制定的 2011/65/EU 指令;內容是 關於在電機電子設備及其修正案中對於使用特定危險物質 (RoHS) 的限制。

## 預防聽力喪失

*A pleine puissance, l'écoute prolongée du baladeur peut endommager l'oreille de l'utilisateur*.

L. 注意:在法國,本裝置的免持聽筒或耳機 已經過測試,合於 French Article L. 5232-1 所規定的管轄範圍 NF EN 50332-1:2000 和 / 或 NF EN 50332-2:2003 標準當中所規定的壓位準。 

(P <u>. . . . . . . . . . .</u> 小心:假如以高音量長時間聽耳機或冤持聽筒,聽力可能會永遠喪失。

不同地區的無線電操作頻道

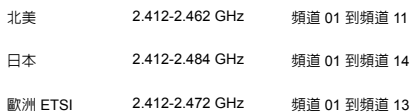

## 國碼清單

本設備可在以下國家中操作:

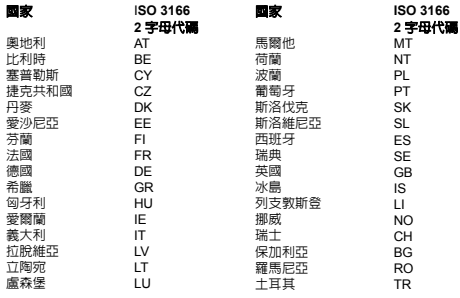

憑證資訊 (SAR)

本裝置符合歐盟對一般大眾曝露於電磁場時之健康防護限制要求 (1999/519/EC)。

這些限制可保護大眾廣泛建議內容的部分項目。獨立科學機構將藉由定期及徹底評估 科學研究內容,建立及檢查這些建議內容。為保障所有年齡及康狀況之人員的安全, 限制內容將加入重大的安全緩衝規定。

在流通銷售無線電裝置前,應先確認已取得歐盟法規或限制的許可,才能加上 CE 符號。

歐盟委員會評量行動電話之建議限制內容的單位,為 「電磁波能量吸收比」 (SAR)。 SAR 的限制為 2.0 W/kg,人體組織平均為 10 g。此數字符合非游射國際委員會 (ICNIRP) 的要求,並已納入歐盟行動無線電裝置標準 EN 50360 中。行動電話的 SAR 規定符合歐盟標準 EN 62209-1, 最大的 SAR 値係根據行動電話所有帶的最高 輸出等級計算。

本手機 ( 歐洲規格 ) 已經過測試並符合 ICNIRP 暴露規定,並已納入歐盟標準 EN 62311 和 EN 62209-2 之中,攜帶手機時所使用的配件需不含金屬,且手機與身 體保持至少 1.5 公分的距離。使用其他配件不一定符合 ICNIRP 暴露規定。如果您不 使用身戴配件,而且也不是將手機靠近耳朵旁使用,請讓開機中的手機遠離身體至少 1.5 公分。

由於行動電話採用不同的輸出程度,因此使用時的實際 SAR 等級通常會遠低於最高 値。而僅會按照連接至網路所需的輸出值傳送無線電頻。一般適用於以下情況:您愈 靠近基地台,行動電話的傳輸輸出值愈低。此裝置所經測試的 SAR 如下:

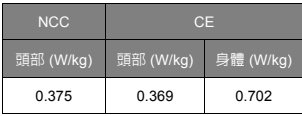

## NCC 警告

#### 警語

經型式認證合格之低功率射頻電機,非經許可,公司、商號或使用者均不得擅自變更頻率、加 大功率或變更原設計之特性及功能。

低功率射頻電機之使用不得影響飛航安全及干擾合法通信;經發現有干擾現象時,應立即停 用,並改善至無干擾時方得繼續使用。

前項合法通信,指依電信法規定作業之無線電通信。

低功率射頻電機須忍受合法通信或工業、科學及醫療用電波輻射性電機設備之干擾,減少電磁 波影響,請妥善使用。

 $\mathbf{D}$ 注意: SAR 標準值 2.0 W/kg;送測產品實測值為:0.375 W/kg。

#### 若要檢視裝置上的認證標誌:點選設定 > 關於手機 > 法律資訊 > 認證標誌。

 $CE0682$ 

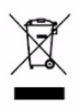

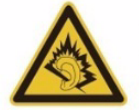

À pleine puissance, l'écoute prolongée du baladeur peut endommager l'oreille de l'utilisateur.

#### 鋰電池使用警告

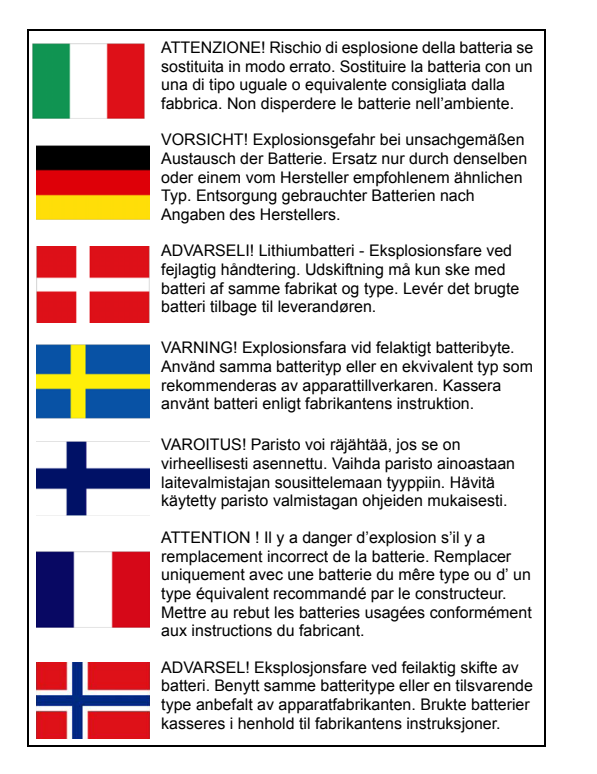

## CE 0682

## 法規遵循聲明

立約人:宏碁股份有限公司 22181 新北市汐止區新台五路一段 88 號 8 樓

本公司承擔唯一責任,聲明以下產品:

型號: I110

#### 說明:智慧型手機

與本聲明相關之裝置符合下列標準及 / 或其他規範性文件:

- FN 301 511 V9.0.2
- EN 301 908-1 V5.2.1; EN 301 908-2 V5.2.1
- EN 300 328 V1.7.1
- EN 300 440-1 V1.6.1; EN 300 440-2 V1.4.1
- EN 301 489-1 V1.9.2; EN 301 489-3 V1.4.1; EN 301 489-7 V1.3.1
- EN 301 489-17 V2.2.1; EN 301 489-24 V1.5.1
- EN 55022:2010/AC:2011 Class B; EN 55024:2010
- EN 55013:2001/A1:2003/A2:2006; EN 55020:2007/A11:2011
- EN 60950-1: EN 60950-1:2006+A11:2009+A1:2010+A12:2011
- EN 50332-1:2000; EN 50332-2:2003
- EN 50360:2001/A1:2012; EN 62311:2008; EN 62209-1:2006;EN 62209-2:2010; EN 62479:2010
- EN 50581:2012
- 在電機電子設備中對於使用特定危險物質之限制的 RoHS 指令 2011/65/EU。

本公司在此聲明,上述產品符合歐盟成員國議會所頒布之 R&TTE 指令 (99/5/EC) 的所有基本規定。

列在 1999/5/EC 指令之條款 10 並詳述於附錄 IIVI 的符合評估程序,其相關渦程均符合下列條款:

- R&TTE 條款 3.1 (a) 健康與安全
- R&TTE 條款 3.1 (b) EMC
- R&TTE 條款 3.2 頻譜使用情形

參與的指定機構如下: **CETECOM, Untertuerkheimer Str. 6 – 10 66117 Saarbruecken** 識別標記:**0682** ( 指定機構 ) **CE** 與上述設備相關之技術文件的擁有公司: 宏碁股份有限公司 22181 新北市汐止區新台五路一段 88 號 8 樓 授權人:

anot E.L.C

姓名: Harriot SL Lee

如需 Acer 客服中心的地址 / 電話號碼,請參閱保固卡。

## <span id="page-49-0"></span>終端使用者之軟體授權協定

重要!請小心閱讀:該終端使用者之軟體授權協定 ( 以下簡稱 「協定」 ) 針對不論是個人或法人 ( 以下簡稱 「被授權人」 ), 與宏碁或宏碁的從屬關係企業 ( 以下合稱 「宏碁」 ) 之間協定授權使用宏碁旗下掌管銷售之 Acer 指定品牌之手機產品內隨機內附 之客制化軟體 ( 不論是宏碁或宏碁供應商所提供的 ),包括任何關於影音、印刷品及相關的電子檔 ( 以下簡稱 「軟體」 )。透過安 裝附加的軟體之一部或全部,被授權人同意接受本協議上約定與條款的約束。如果被授權人未完全同意本協議上的所有約定與條 款,請勿繼續安裝程式,並立即刪除所有在被授權人手機系統上任何已安裝的附加軟體。

如果被授權人沒有合法的授權軟體,則被授權人未被授權安裝、複製或以其他方式使用本軟體,也不具任何此協議所授與的 權利。

本軟體已受到美國法律、國際著作權法,以及其他智慧財產權法與條約之保護。本軟體僅授權而非賣斷。

#### 使用權之授予與限制

宏碁針對本軟體授與被授權人下列非獨占且不可轉讓的權利。按照此協議,被授權人可以:

- 1. 僅在一台特定的手機上安裝及使用本軟體。在任何其他的手機上使用本軟體,都需要分別授權。
- 2. 僅為備份或存檔的用途而複製本軟體 ( 僅限一份 )。
- 3. 如果被授權者收到的檔是電子檔,僅能對本軟體附加的電子檔印出一份紙本。

#### 被授權人不可以:

- 1. 以本協定中未授權的方式使用本軟體。
- 2. 將本軟體租給任何不相干第三方。
- 3. 對本軟體進行全部或部份的修改、調整或翻譯。
- 4. 逆向工程、解碼、或反組譯 ( 拆解 ) 本軟體,或者根據本軟體創造任何衍生作品。
- 5. 將本軟體與其他任何程式合併,或者非被授權人之人修改軟體。
- 6. 除非被授權人事先以書面通知宏碁,將所有 ( 不可為部份 ) 本軟體轉讓給第三方, 且被授權人不再保有任何本軟體的複製, 且此第三方接受本協議之所有條款約束,否則本軟體不得出租或以其他任何方式提供給第三方使用。
- 7. 移轉本協議下的任何被授權人之權利給任何第三方。
- 8. 違反相關出口法令將本軟體出口至國外,或將本軟體銷售、移轉、處分、其上之技術性資料揭露給法令禁止出口對象, 包括美國法令禁止出口之特定自然人或法人單位包括但不限於古巴、伊朗、北韓、蘇丹、敘利亞。

#### 支援服務

宏碁不負責為本軟體提供技術或其他支援。

#### 線上更新服務

部份機種内含之部份應用軟體可能具有線上自動安裝更新軟體版本功能。當您完成安裝本軟體時,即視同同意宏碁(或宏碁供應 商 ) 得自動偵測您當時使用之軟體版本並同意接受我們提供之自動安裝升級服務。

#### 所有權及著作權

關於本軟體及其衍生之副本或衍生著作上之所有權、著作權及其它智慧財產權等均為宏碁或宏碁供應商所專有。被授權人並未擁 有且未被給與任何此軟體 ( 或任何為被授權人所複製或修改的版本 ) 之所有權或相關的智能財產權。透過本軟體所取得之內容中名 稱及相關的權利系為相關所有人所有,且可能由相關法律保護。本項授權未提供被授權人關於此類內容之各項權利。被授權人應 同意:

- 1. 不得自本軟體上移除任何著作權或其他所有專屬於宏碁智慧財產權的標示;
- 2. 重制所有類似的標示在任何被授權人製作的副本上;且
- 3. 盡可能避免任何此軟體未經授權之複製。

#### 商標

本協議並未授與被授權人任何與宏碁及宏碁供應商相關的商標或服務標誌之權利。

除外擔保責任

在相關法令所允許的最大程度內,永碁及宏碁供應商謹於本協議所載之條款内承擔買賣瑕疵擔保責任,非本協議所載之條款或其 他的保證及條件,不論是明示、默示或法令規定,包括但不限於任何默示的保證、責任或商品性的條款,或者符合於特定用途或 正確性、或反應之完整性或結果,宏碁及宏碁供應商對技術是否完美、或是否有病毒,或是否有過失,以及對本軟體相關支援服 務之供應或錯誤不予擔保。同時,宏碁及宏碁供應商對本軟體上之所有權、用益權、佔有權、相關性說明或不侵權亦不予以任何 擔保。

#### 排除意外、後果性及其它特定損害責任

在相關法令所允許的最大程度內,宏碁及宏碁供應商將不負責任何特別的、意外的、非直接性的、懲罰的、或後果性損害 ( 包括 但不限於營利或洩密之損失:或因為營運中斷、或人員傷害、或隱私權之損害、或違反法定義務未為合理的注意或誠信或過失, 或任何金錢上或其他方面的損害,或因為使用或無法使用本軟體,關於支援服務之提供或無法提供,不論是基於過失或侵權 ( 包含疏忽 ) 嚴格的責任、違約或違反宏碁及宏碁供應商於此之擔保,不論宏碁及宏碁供應商事先已預料此類損害發生的可能性。

#### 有限責任賠償聲明

不論被授權人上述何種事由所發生(包括但不限於所有上述之直接或一般性)的損害,宏碁及宏碁供應商對所有被授權人的補償責 任將以被授權人實際支付本軟體之買賣費用額度為上限。倘若任一救濟方式無法達到求償之目的,前述關於限制責任、排除損害 及除外擔保聲明 ( 包含上述各聲明 ) 等仍應於准據法所允許之範圍內繼續適用。倘若準據法不允許請求前述關於意外的、或後果性 損害有限責任時,本條亦不適用。

#### 協議之終止

在未影響任何其他權利下,倘若被授權人未遵守本協議的任何約定及條款,宏碁將立即終止此協議。

一旦有該情事發生,被授權人必須:

- 1. 停止使用本軟體;
- 2. 將本軟體原版或任何相關複製品銷毀或歸還給宏碁;且
- 3. 將曾經安裝在手機上的本軟體刪除。

所有本協議提及的除外擔保責任的聲明及有限責任賠償聲明等,在本協議終止後,依然持續有效。

一般條款

此協議依依照應適用之法令解釋之。本協定代表關於本軟體之授權使用且優先適用于任何之前當事人間已作之協議、溝通、提議 及表述。本協議僅在兩造簽名之書面版本上修改方為有效。如果本協議之任何條文經有權管轄法院認定與應適用之法令相衝突 時,則該條文應於準據法所允許之範圍內繼續適用,至於其餘條文仍保留完整效力。

其他條款 ( 此僅適用特定供應商所提供之軟體及服務 )

宏碁產品內含有供應商所製作提供之軟體僅供您個人、非商務性行為的使用。您不得將該類軟體拿來做任何可能損害、致負擔過 重等影響各該供應商提供服務之行為;亦不得將該類軟體拿來做任何可能致影響他人使用或分享各該供應商提供服務或其軟體其 上其他原始授權廠商所提供之服務或產品之行為。

 $\left(\!\right)\!,\!\ldots\!,\!\ldots\!,\!\ldots\!,\!\ldots\!,\!\ldots\!,\!\ldots\!,\!\ldots\!,\!\ldots\!,\!\ldots\!,\!\ldots\!,\!\ldots\!,\!\ldots\!,\!\ldots\! \ldots\!,\!\ldots\!,\!\ldots\!,\!\ldots\!,\!\ldots\!,\!\ldots\!,\!\ldots\!,\!\ldots\!,\!\ldots\!,\!\ldots\!,\!\ldots\!,\!\ldots\!,\!\ldots\!,\!\ldots\!,\!\ldots\!,\!\ldots\!,\!\ldots\!,\!\ldots\!,\!\ldots\!,\!\ldots\!,\!\ldots\!,\!\ldots\!,\!\ldots$ 注意:本文之原本是英文版,倘本文與原本之闡釋或條款有任何相衝突或差異者,均應參照並以英文版所對應的約定與條 款為准。 版權所有 2002-2010 

## 隱私權政策

進行註冊時,系統將要求您提交某些資訊給 Acer。如需參閱 Acer 的隱私權政策,請進入 **http://www.acer.com** 或您當地的 Acer 網站。